SERVICIO AGRÍCOLA Y GANADERO

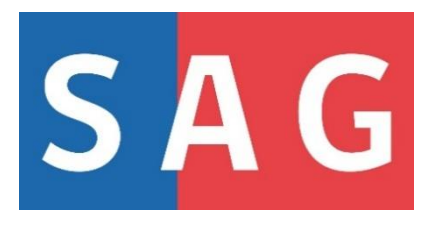

# SOLICITUD DE INSCRIPCIÓN DE VARIEDADES COMERCIALES DE SEMILLAS EN LA LISTA DE VARIEDADES OFICIALMENTE DESCRITAS (LVOD)

# MANUAL PARA EL USUARIO

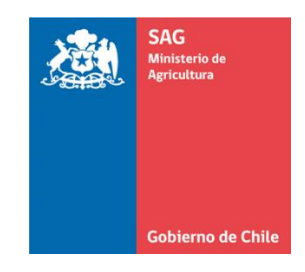

2023

DIVISIÓN PROTECCIÓN AGRÍCOLA- FORESTAL Y SEMILLAS SUBDEPARTAMENTO DE BIOTECNOLOGÍA, REGISTRO Y CONTROL SEMILLAS Y PLANTAS

### **CONTENIDOS**

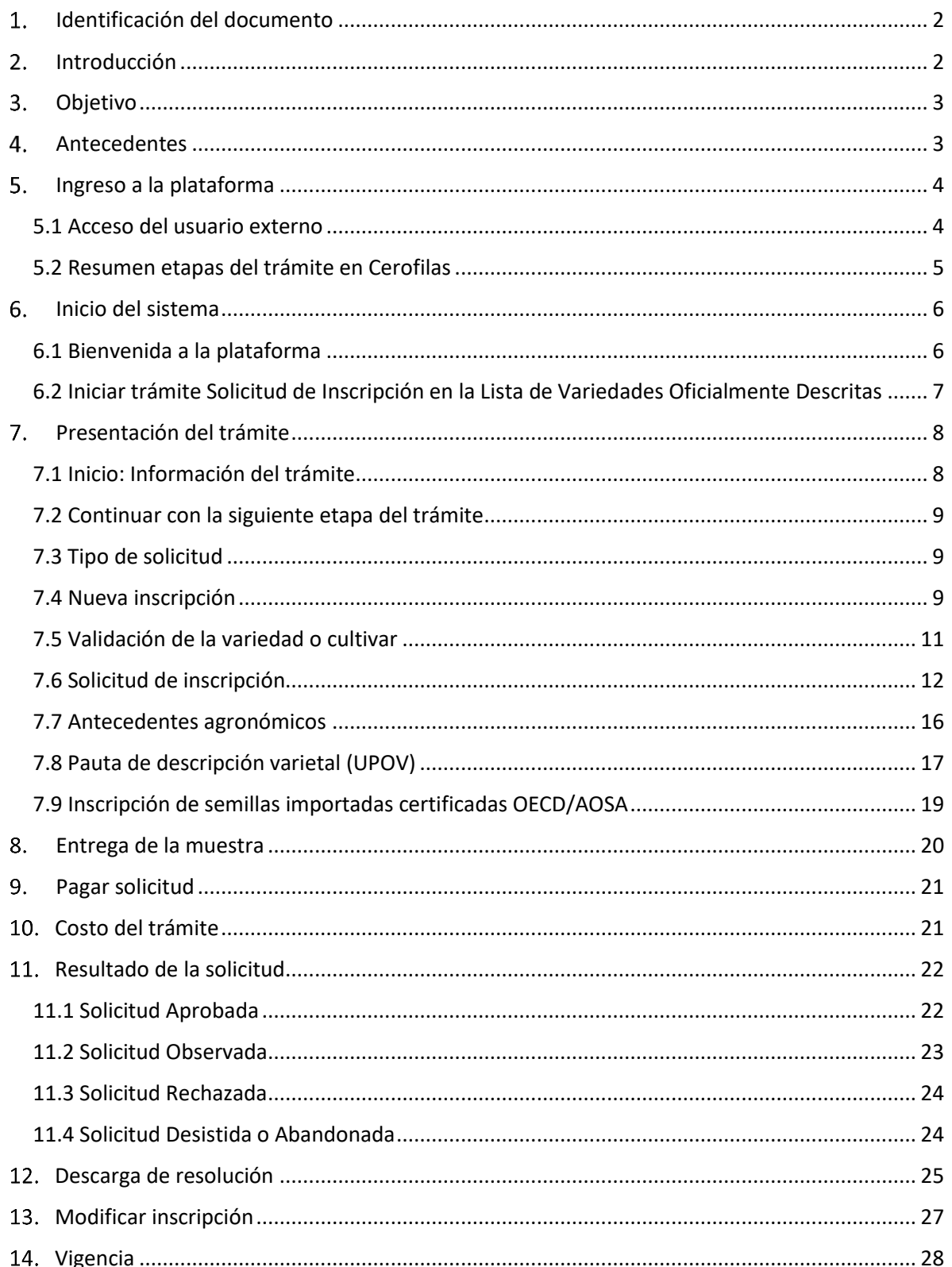

# <span id="page-2-0"></span>1. Identificación del documento

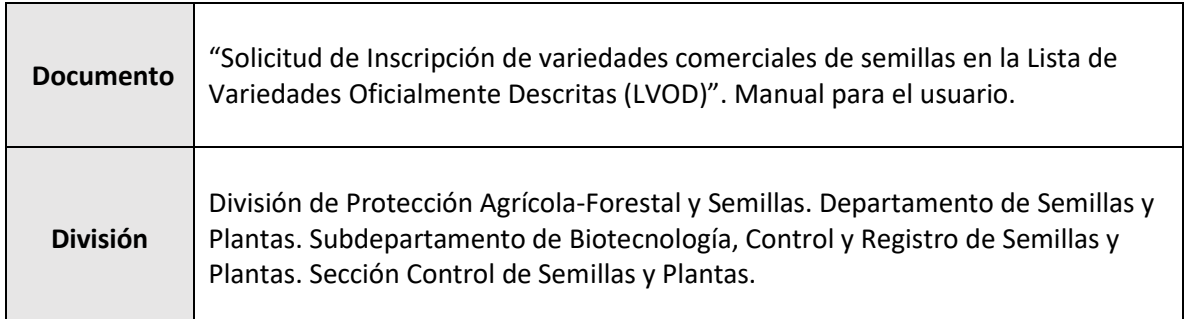

# <span id="page-2-1"></span>2. Introducción

La Ley de Semillas N°1.764/1977 establece que para toda semilla que se comercialice en el país se debe garantizar que la genuinidad, pureza, germinación, estado fitosanitario, envase y etiquetado cumplan con las exigencias normativas establecidas.

El Decreto Ley N°104/1983 en conjunto con la Resolución N°3.080/2022 señalan que la genuinidad es la concordancia completa y uniforme de la semilla con la especie o variedad botánicamente identificada, que se cumple a través de su descripción varietal, procediendo así la inscripción de una variedad a la Lista de Variedades Oficialmente Descritas (LVOD).

La LVOD de especies agrícolas está compuesta por todas aquellas variedades cuya descripción varietal ha sido presentada al Servicio. Esta lista contiene todas las variedades de semillas de especies agrícolas, a excepción de las especies ornamentales y hortícolas.

El interesado en comercializar una variedad deberá presentar al Servicio una Solicitud de inscripción a la LVOD con información de la variedad y del interesado, la pauta de descripción varietal, los antecedentes agronómicos y una muestra representativa (muestra estándar). Si los antecedentes presentados se encuentran en conformidad a lo establecido, el Servicio emitirá por única vez una resolución exenta de incorporación de la variedad en la LVOD. Es importante indicar que, si el Servicio detecta que una variedad se comercializa en el país sin su inscripción en la LVOD, esta semilla quedará inmovilizada, dado que esto es un incumplimiento de la normativa vigente, y se aplicará la sanción correspondiente.

A fin de dar cumplimiento a la Ley de Transformación Digital, el año 2022 se implementa el trámite de inscripción de una variedad en la LVOD a través del sistema Cerofilas del SAG, con su respectiva tarifa de pago establecida en la Resolución N°5.988/2022.

# <span id="page-3-0"></span>3. Objetivo

Este documento se encuentra dirigido a cualquier persona interesada i en presentar al SAG una Solicitud de Inscripción de una nueva variedad en la Lista de Variedades Oficialmente Descritas (LVOD) a través del sistema **Cerofilas SAG**. Con esta incorporación la variedad de semilla estará permitida para su comercio en el territorio nacional.

# <span id="page-3-1"></span>Antecedentes

Previo a dar inicio al proceso de solicitud de inscripción, el interesado deberá reunir los siguientes antecedentes:

- 1- Información de la variedad y del propietario de la variedad
- 2- Representante de la variedad en Chile (Razón social y Representante legal)
- 3- Antecedentes agronómicos
- 4- Descripción varietal (pauta UPOV)
- 5- Muestra estándar
- 6- Otros antecedentes (semilla certificada OECD/AOSA)

# <span id="page-4-0"></span>5. Ingreso a la plataforma

Para el trámite digital de una solicitud para la inscripción en la LVOD, el usuario deberá ingresar la siguiente dirección web en la barra de direcciones del navegador utilizado:

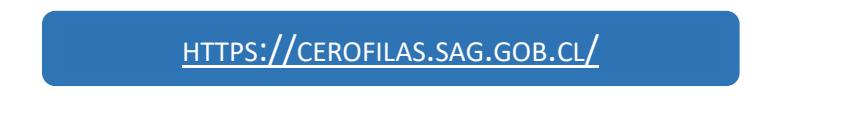

### <span id="page-4-1"></span>5.1 Acceso del usuario externo

Los usuarios deben identificarse con su ClaveÚnica para acceder a las funcionalidades del sistema. Puede Iniciar sesión en la parte superior de la página o buscar el trámite en el listado, a modo de cuadros de texto que se muestra en la página inicial e iniciar sesión directamente.

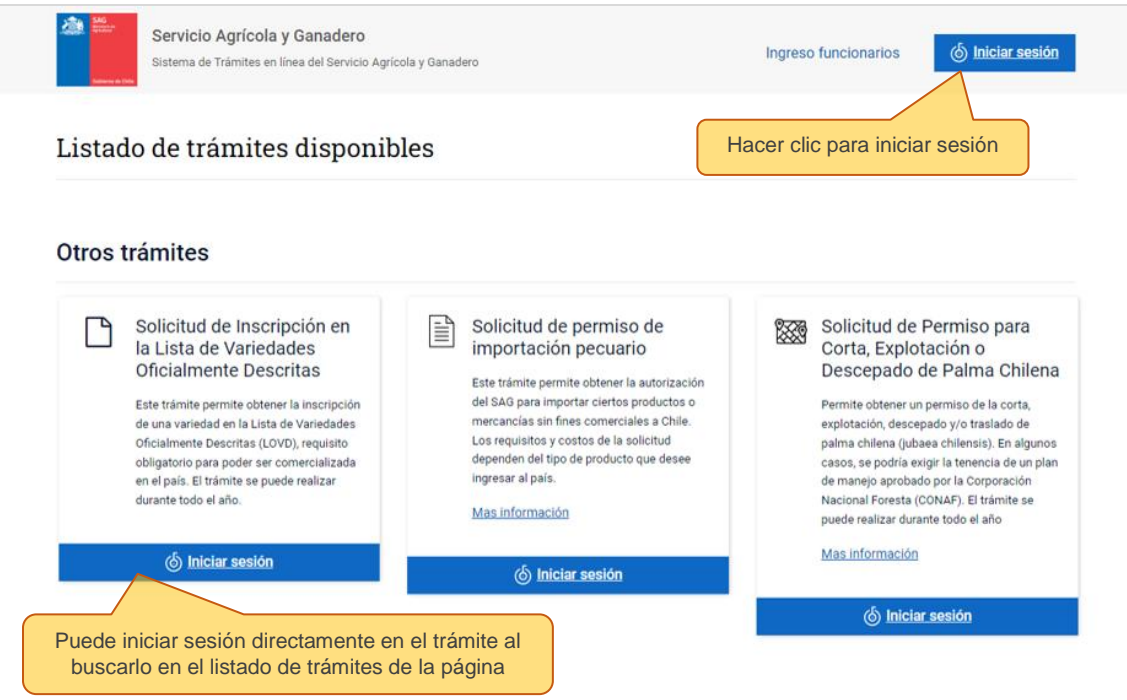

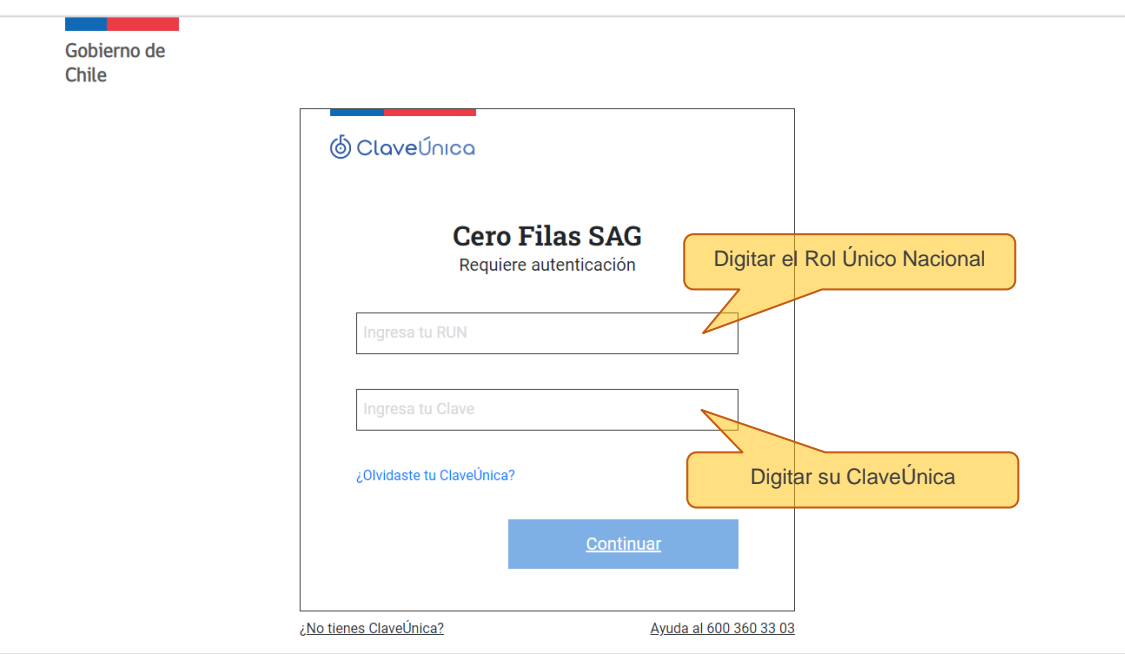

# <span id="page-5-0"></span>5.2 Resumen de las etapas del trámite en Cerofilas

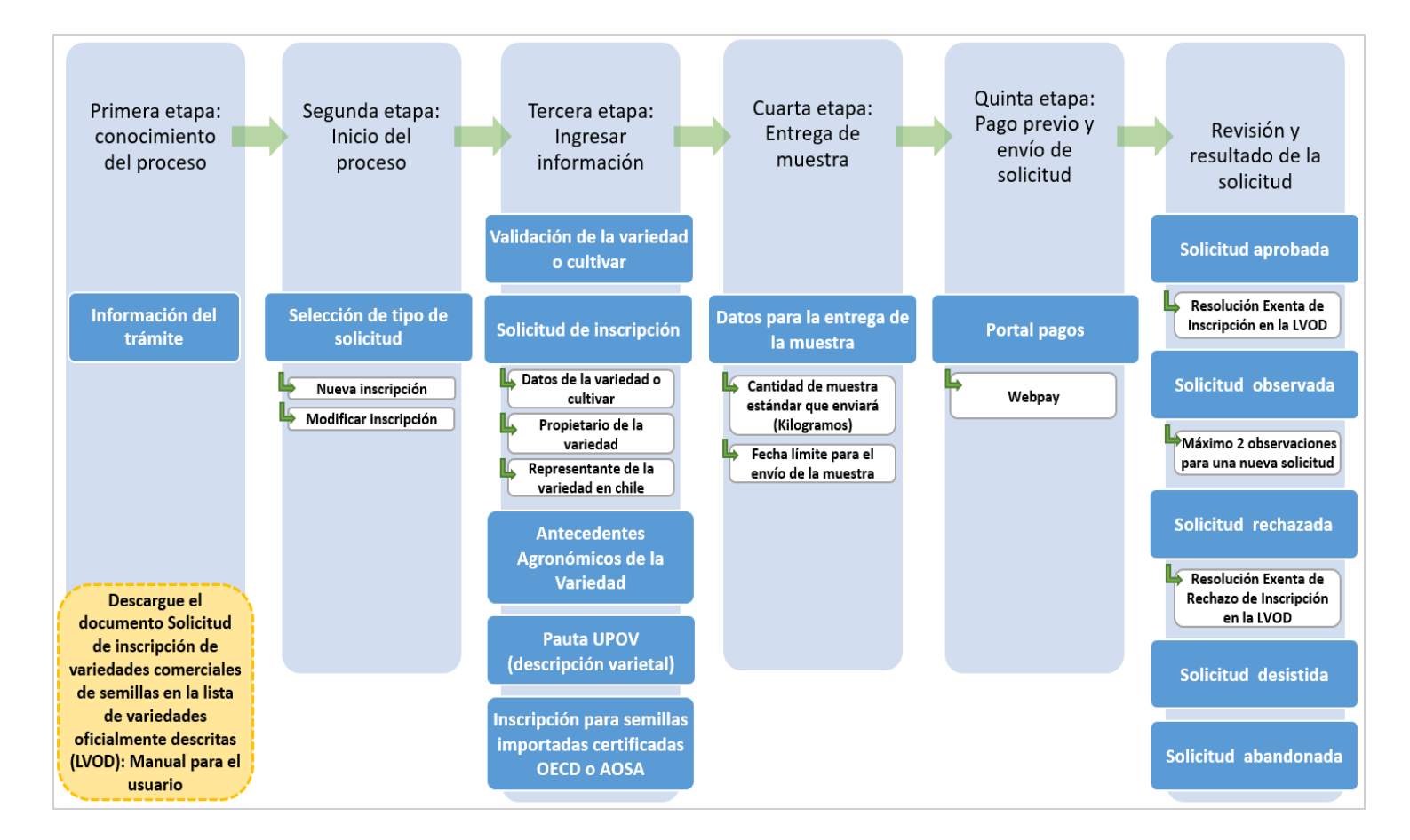

### <span id="page-6-0"></span>6. Inicio del sistema

### <span id="page-6-1"></span>6.1 Bienvenida a la plataforma

Cuando el usuario haya ingresado correctamente, se mostrará una página de inicio del sistema, la cual contiene en la esquina superior derecha el nombre del perfil al que hemos ingresado:

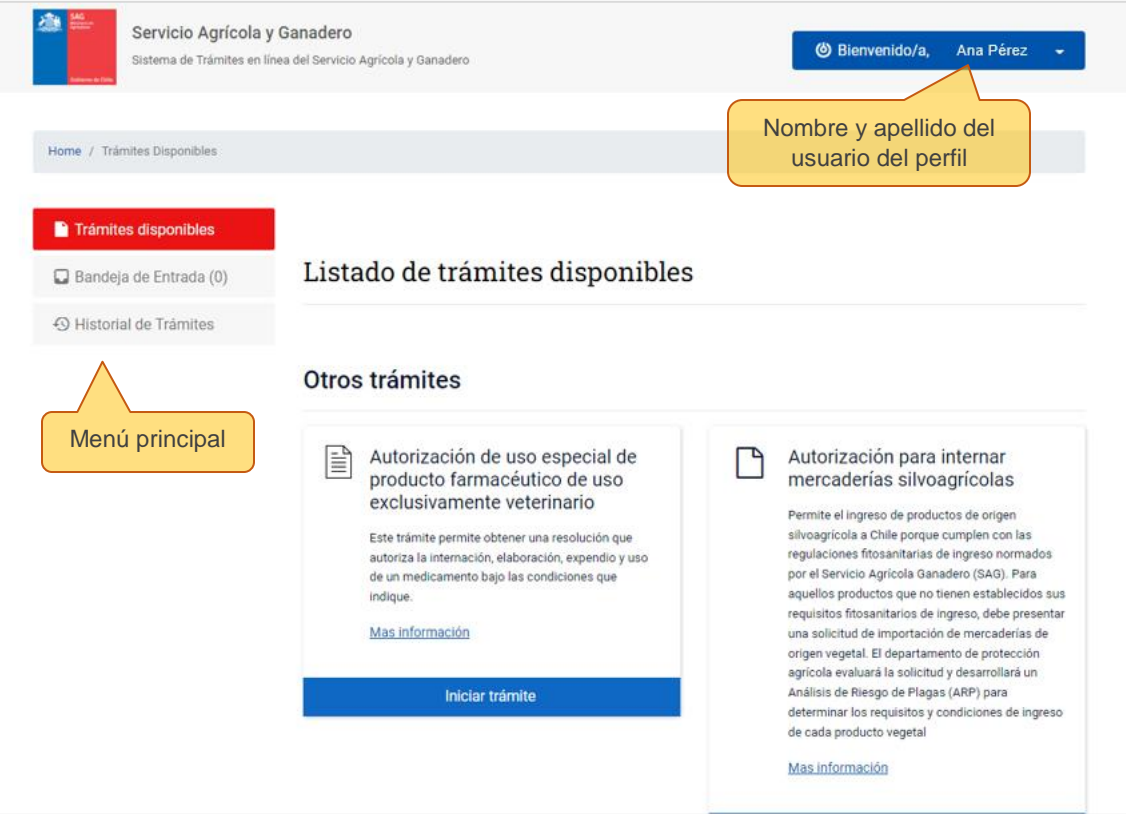

El menú principal de la izquierda tiene tres opciones, las cuales se refieren a:

- 1. **Trámites disponibles**: en esta opción se despliega un listado de todos los trámites disponibles en Cerofilas.
- 2. **Bandeja de entrada**: solicitudes que se encuentran en curso.

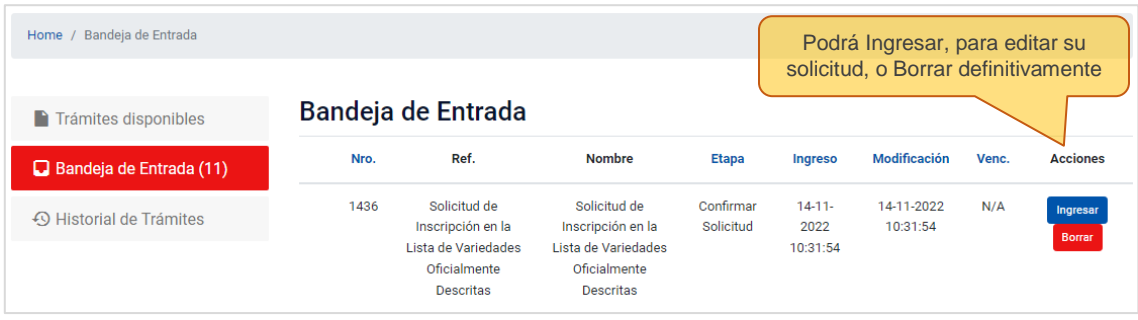

3. **Historial de trámites**: registro de todas las solicitudes en las que ha participado el usuario: las que están en curso, las enviadas a revisión y las finalizadas. Las solicitudes tramitadas nunca son borradas en el sistema quedando un registro del historial de estas.

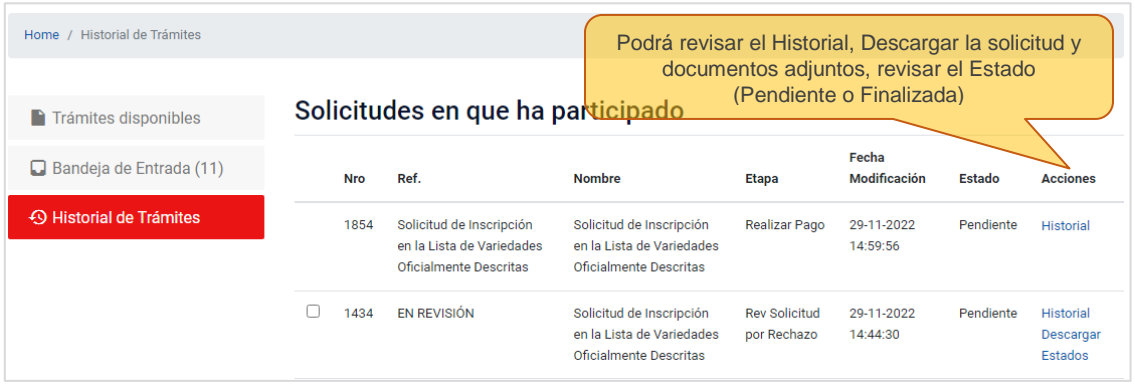

### <span id="page-7-0"></span>6.2 Iniciar trámite Solicitud de Inscripción en la Lista de Variedades Oficialmente Descritas

Dentro del portal Cerofilas, haga clic en el trámite "Solicitud de Inscripción en la Lista de Variedades Oficialmente Descritas" para comenzar con el trámite.

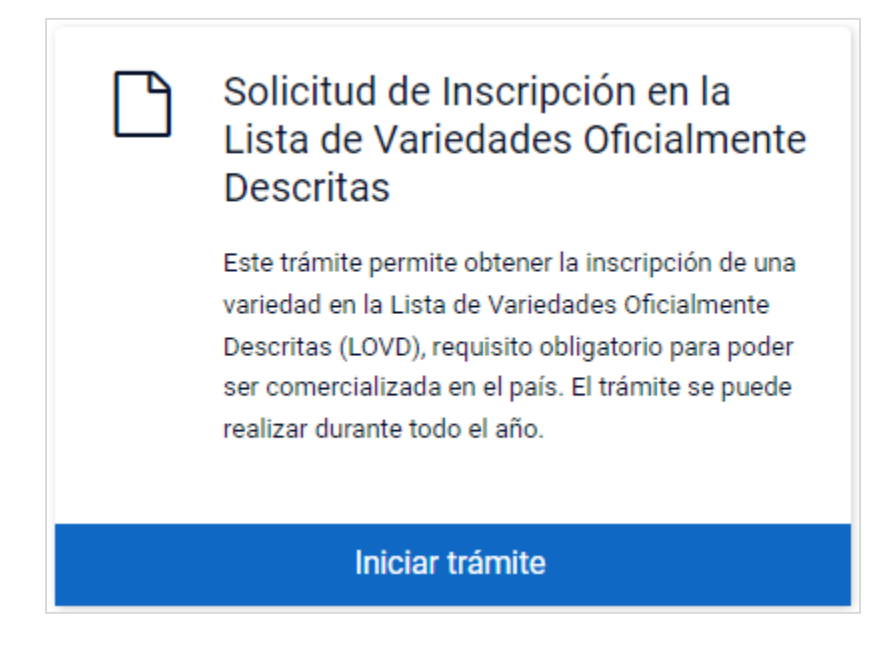

### <span id="page-8-0"></span>Presentación del trámite

### <span id="page-8-1"></span>7.1 Inicio: Información del trámite

Al iniciar el proceso de solicitud de inscripción en la LVOD, aparecerá un cuadro con Información del trámite, donde se señalan las consideraciones que debe tener el usuario antes de comenzar el proceso.

Para continuar a la siguiente etapa, deberá contestar la pregunta con la opción **Sí,** si acepta y está en total conocimiento de lo señalado en el cuadro verde, o con la opción **No,** lo que derivará en finalizar el trámite.

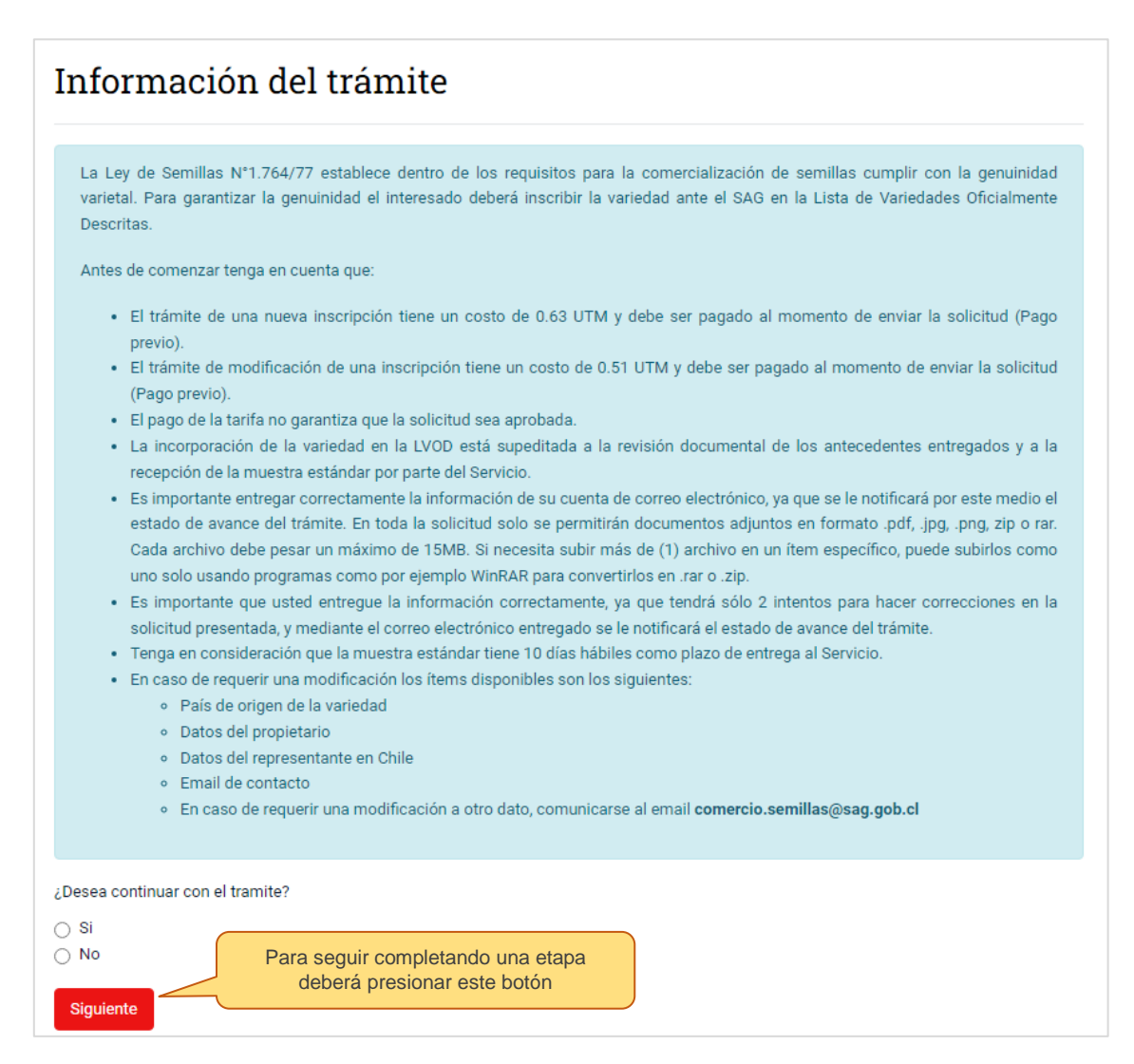

### <span id="page-9-0"></span>7.2 Continuar con la siguiente etapa del trámite

El usuario debe considerar que, una vez finalizada una etapa del trámite, aparecerá un mensaje "Avanzar" para que pueda continuar a la siguiente etapa del trámite.

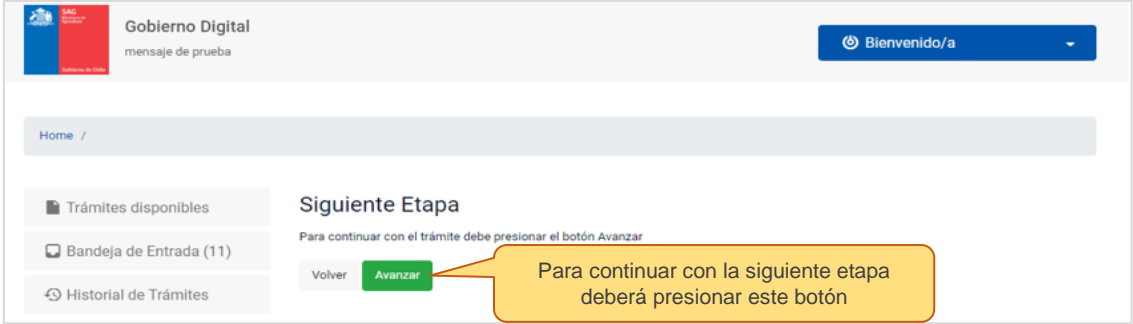

### <span id="page-9-1"></span>7.3 Tipo de solicitud

En Tipo de solicitud el usuario seleccionará según el trámite que desea hacer, es decir:

- 1. Nueva inscripción: para ingresar una nueva solicitud.
- 2. Modificar inscripción: modificar una solicitud de una variedad ya inscrita en la LVOD. Si este es el caso, dirigirse al [punto 13](#page-27-0) de este manual donde se indican los pasos a seguir para la solicitud de modificación de una inscripción preexistente.

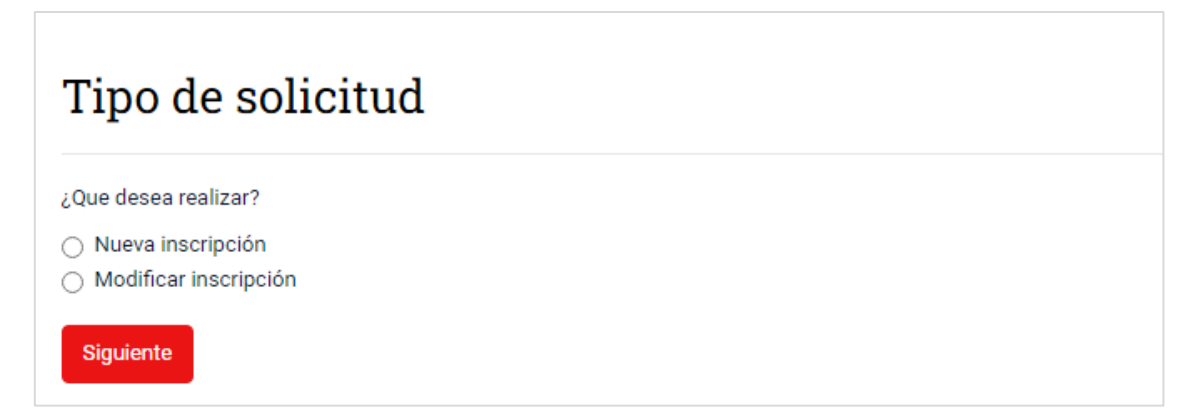

### <span id="page-9-2"></span>7.4 Nueva inscripción

Al seleccionar Nueva inscripción, se desplegará la pregunta: ¿Inscribió anteriormente esta variedad en Registro de Variedades Protegidas (RVP) o Registro de Variedades Aptas para Certificación (RVAC)?

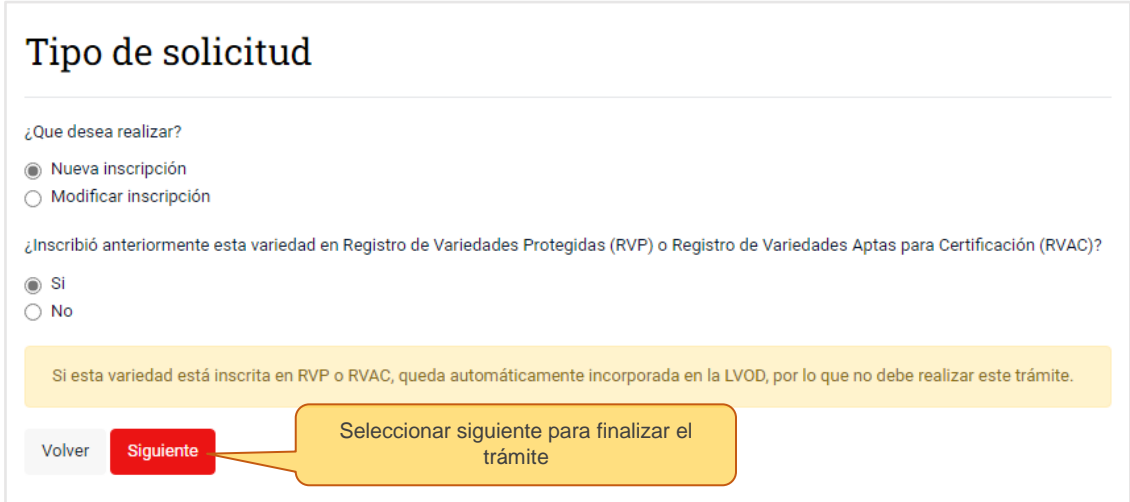

**Si la respuesta es Sí,** aparecerá un cuadro recordatorio de que, si una variedad ya se encuentra inscrita en RVP o RVAC, queda automáticamente incorporada en la LVOD, por lo que **no debe realizar este trámite**. Al seleccionar Siguiente, el trámite finalizará.

**Si la respuesta es No**, se desplegará otra pregunta que el usuario debe contestar según la responsabilidad o rol que representa la persona que está realizando la inscripción:

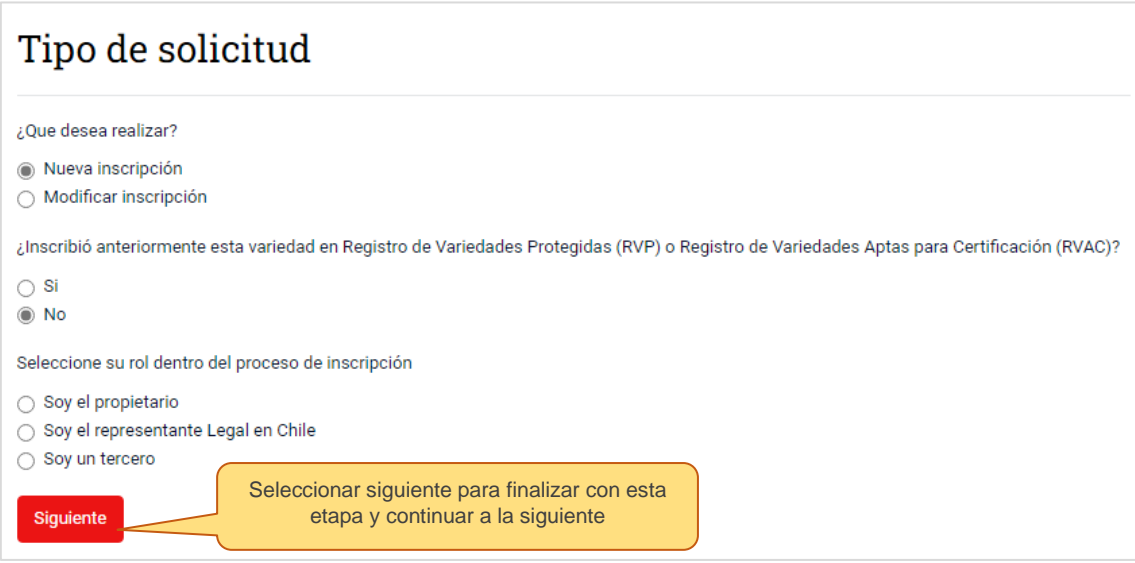

El Rol para este trámite se define como:

- **Propietario de la variedad**: persona natural o jurídica que, en forma natural o mediante trabajo genético, ha descubierto y, por lo tanto, logrado una nueva variedad vegetal.
- **Representante legal en Chile**: es aquella persona que cuenta con el reconocimiento legal para actuar en nombre de otra persona, ya sea natural o jurídica.
- **Un tercero**: persona perteneciente a una empresa y que está realizando el trámite.

### <span id="page-11-0"></span>7.5 Validación de la variedad o cultivar

Antes de proponer la denominación de una variedad, se debe verificar que ésta no sea idéntica (igual) a una denominación varietal ya existente dentro de la misma especie en la LVOD. Para esto, el usuario debe revisar la LVOD histórica y la LVOD actualizada mensualmente, las que encontrará en el siguiente vínculo [https://www.sag.gob.cl/ambitos-de-accion/lista-de](https://www.sag.gob.cl/ambitos-de-accion/lista-de-variedades-oficialmente-descritas)[variedades-oficialmente-descritas.](https://www.sag.gob.cl/ambitos-de-accion/lista-de-variedades-oficialmente-descritas)

Además, se debe revisar que la denominación varietal propuesta no sea marca comercial inscrita en **INAPI en la Clase 31**: Productos agrícolas, acuícolas, hortícolas y forestales en bruto y sin procesar; granos y semillas en bruto o sin procesar; frutas y verduras, hortalizas y legumbres frescas, hierbas aromáticas frescas; plantas y flores naturales; bulbos, plantones y semillas para plantar; animales vivos; productos alimenticios y bebidas para animales; malta. Para ello debe consultar en la página:<https://www.inapi.cl/>

Si la denominación propuesta está inscrita anteriormente, la solicitud será **Observada** y le será devuelta para su corrección y nueva propuesta.

Si la denominación propuesta no está inscrita, puede continuar con el proceso:

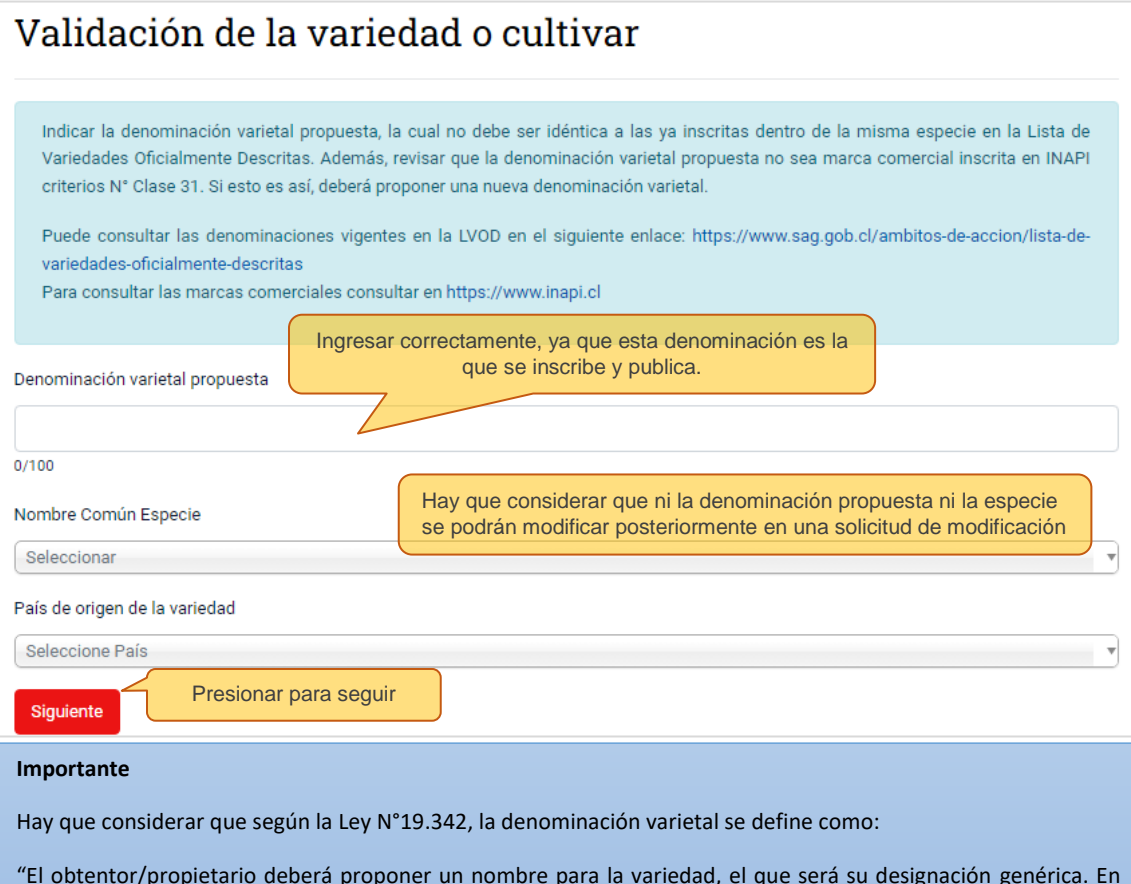

particular, deberá ser diferente de cualquiera denominación que designe una variedad prexistente de la misma especie botánica o de una especie semejante. El nombre deberá ser suficientemente característico, no podrá componerse solamente de cifras, de modo de evitar que se confunda con el de otras variedades ya conocidas, y no podrá inducir a error acerca de las características de la variedad o de la identidad del obtentor. El nombre de una variedad no podrá registrarse como marca comercial."

### <span id="page-12-0"></span>7.6 Solicitud de inscripción

IMPORTANTE: este trámite tiene carácter de **Declaración Jurada**, por lo tanto, la información entregada debe ser **verídica** y **fidedigna**.

La Solicitud de Inscripción contempla información de: la variedad, del propietario y del representante legal en Chile, antecedentes agronómicos, pauta de descripción de la variedad y otros antecedentes (semilla certificada OECD/AOSA):

### Datos de la variedad o cultivar

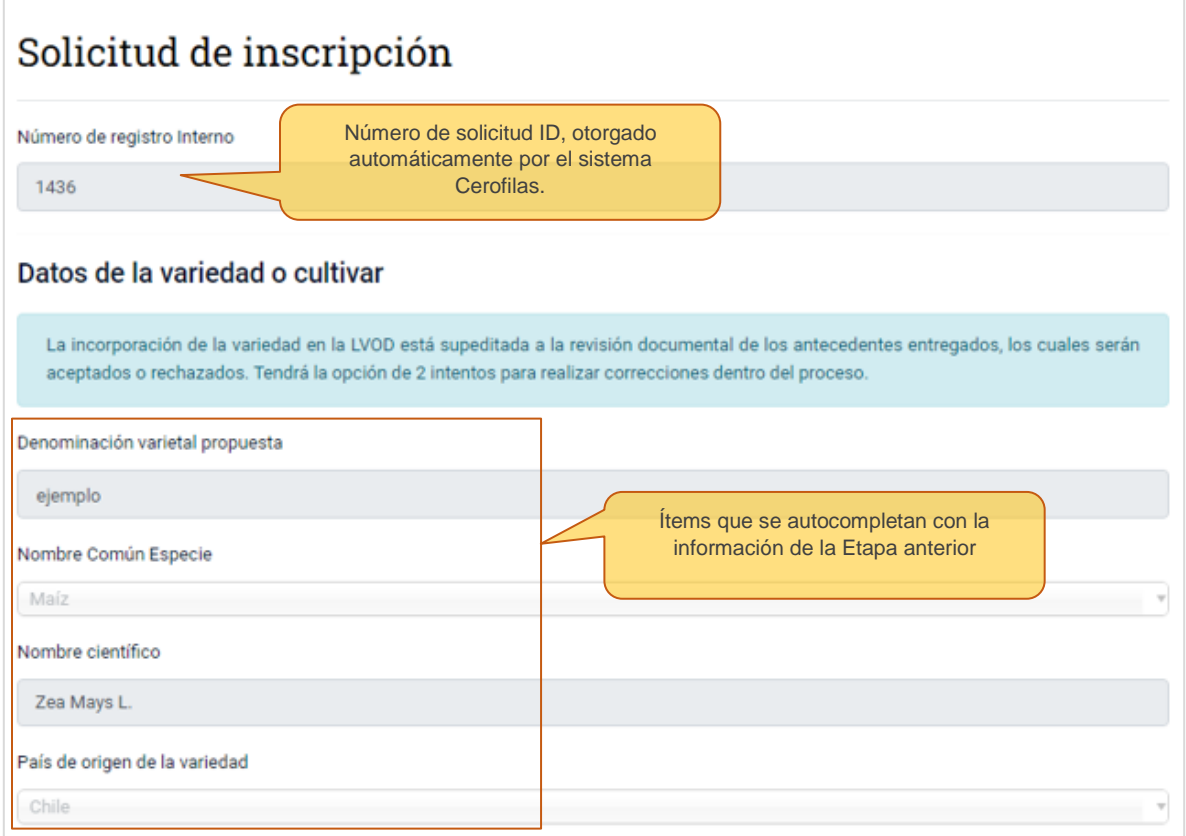

El **Número de solicitud ID,** es el número de registro interno que otorga automáticamente el sistema Cerofilas a un trámite de solicitud. Con este número el usuario podrá buscar su solicitud en la Bandeja de Entrada y/o en el Historial de Trámites.

### Propietario de la variedad

La definición de propietario en la Ley N°19.342 es "persona natural o jurídica que, en forma natural o mediante trabajo genético, ha descubierto y, por lo tanto, logrado una nueva variedad vegetal."

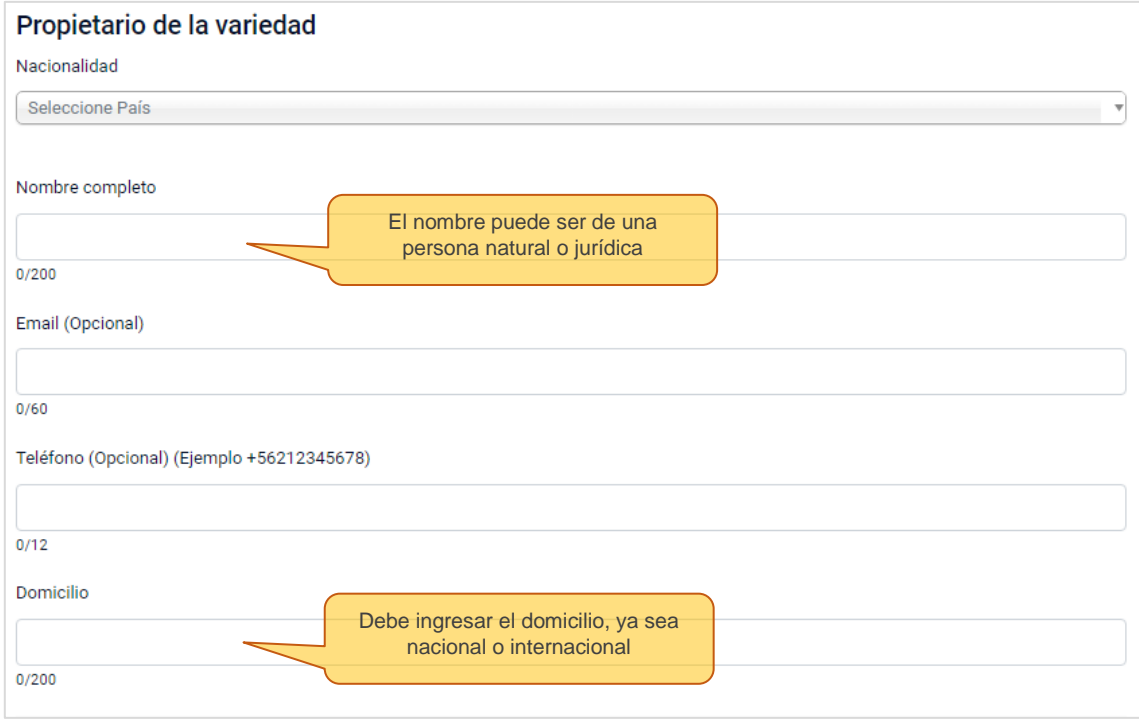

### Representante de la variedad en Chile (mantenedor)

El Representante de la variedad en Chile es la persona, natural o jurídica, a nombre de quién se emite la Resolución Exenta de Inscripción de una variedad en la LVOD. Por lo tanto, **el Representante de la variedad en Chile se entenderá como el mantenedor de la variedad**, es decir, es el responsable de la semilla con domicilio en Chile, que debe brindar aclaraciones o mayor información respecto a la variedad, o entregar una nueva muestra estándar en caso de ser requerido por el Servicio:

**Nombre Razón social (Empresa):** persona jurídica que debe entregar su información de contacto completa y la información de un representante legal. La razón social y el representante legal deben tener domicilio en Chile.

**Persona natural:** persona no jurídica que debe entregar su información completa. Debe tener domicilio en Chile.

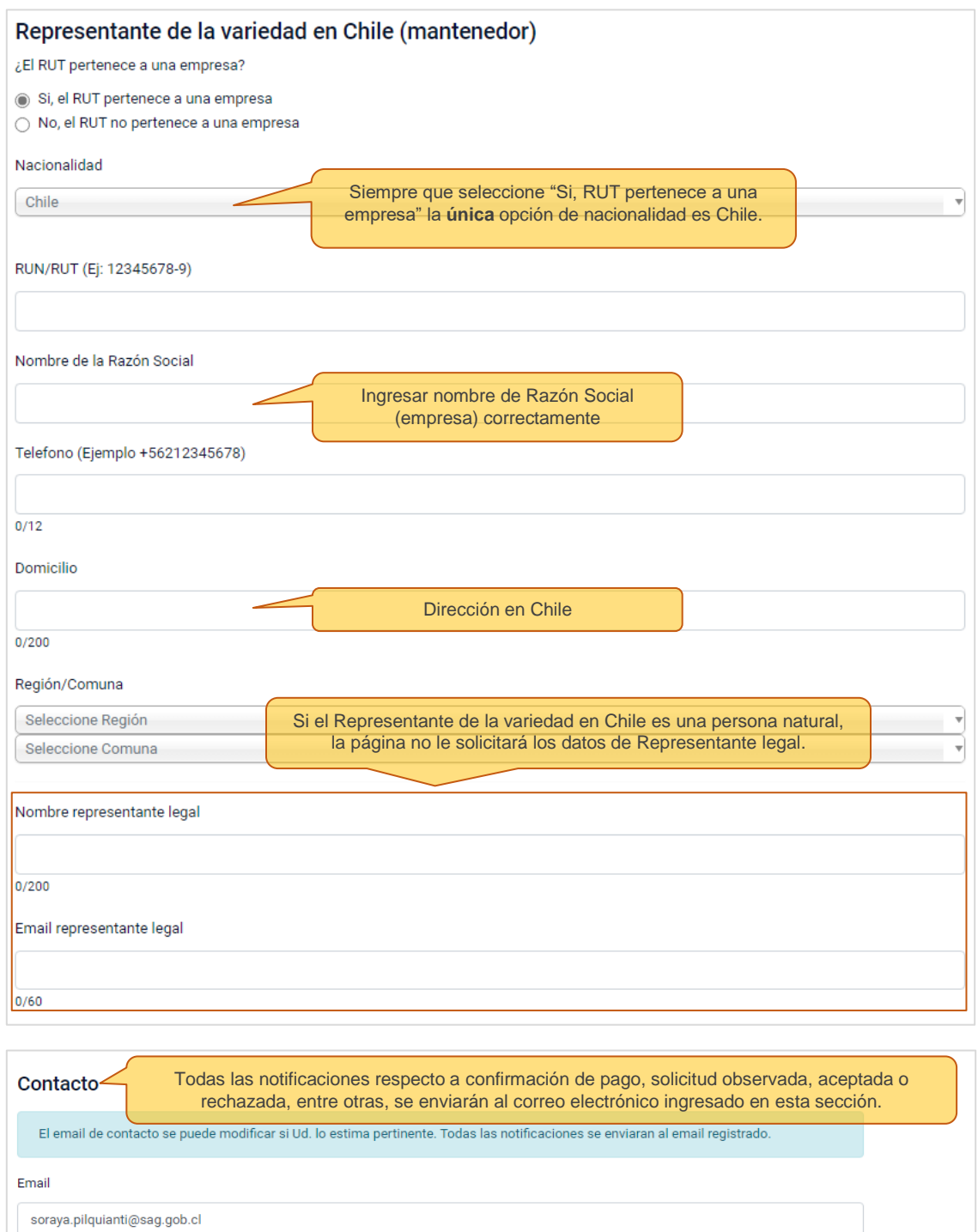

Presionar para seguir

 $28/60$ 

 $28/60$ 

Reingreso de email

soraya.pilquianti@sag.gob.cl

Volver Siguiente

14 Servicio Agrícola y Ganadero

En la segunda página de esta etapa debe completar otra información importante de la variedad:

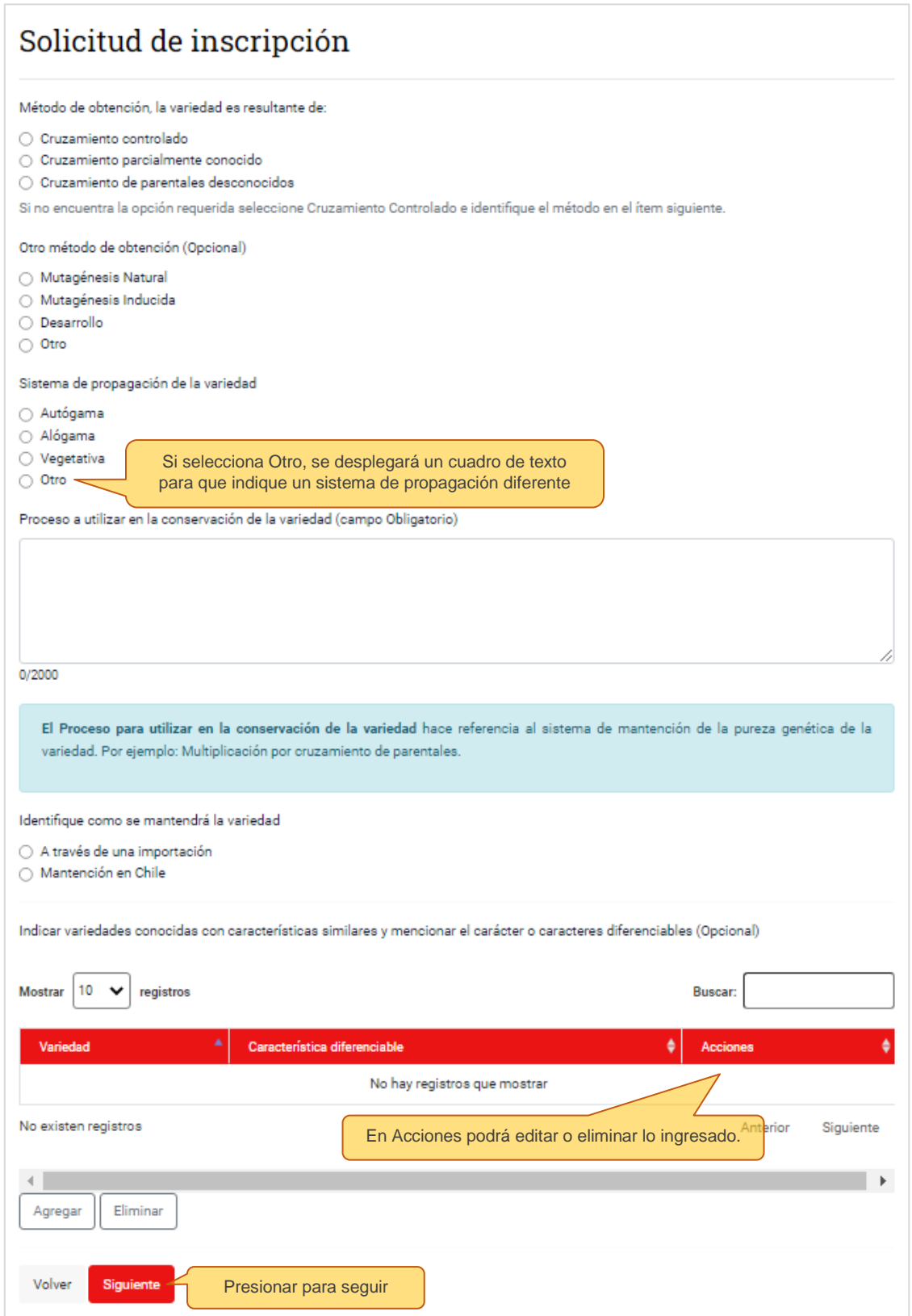

- Si la variedad que esta inscribiendo tiene variedades similares, deberá agregarlas una a una, indicando correctamente el nombre de la variedad y la(s) característica(s) diferenciable(s) de esa variedad.
- Si la variedad que esta inscribiendo no tiene variedades similares, no debe completar este ítem.

# <span id="page-16-0"></span>7.7 Antecedentes agronómicos

En la siguiente página deberá completar lo siguiente:

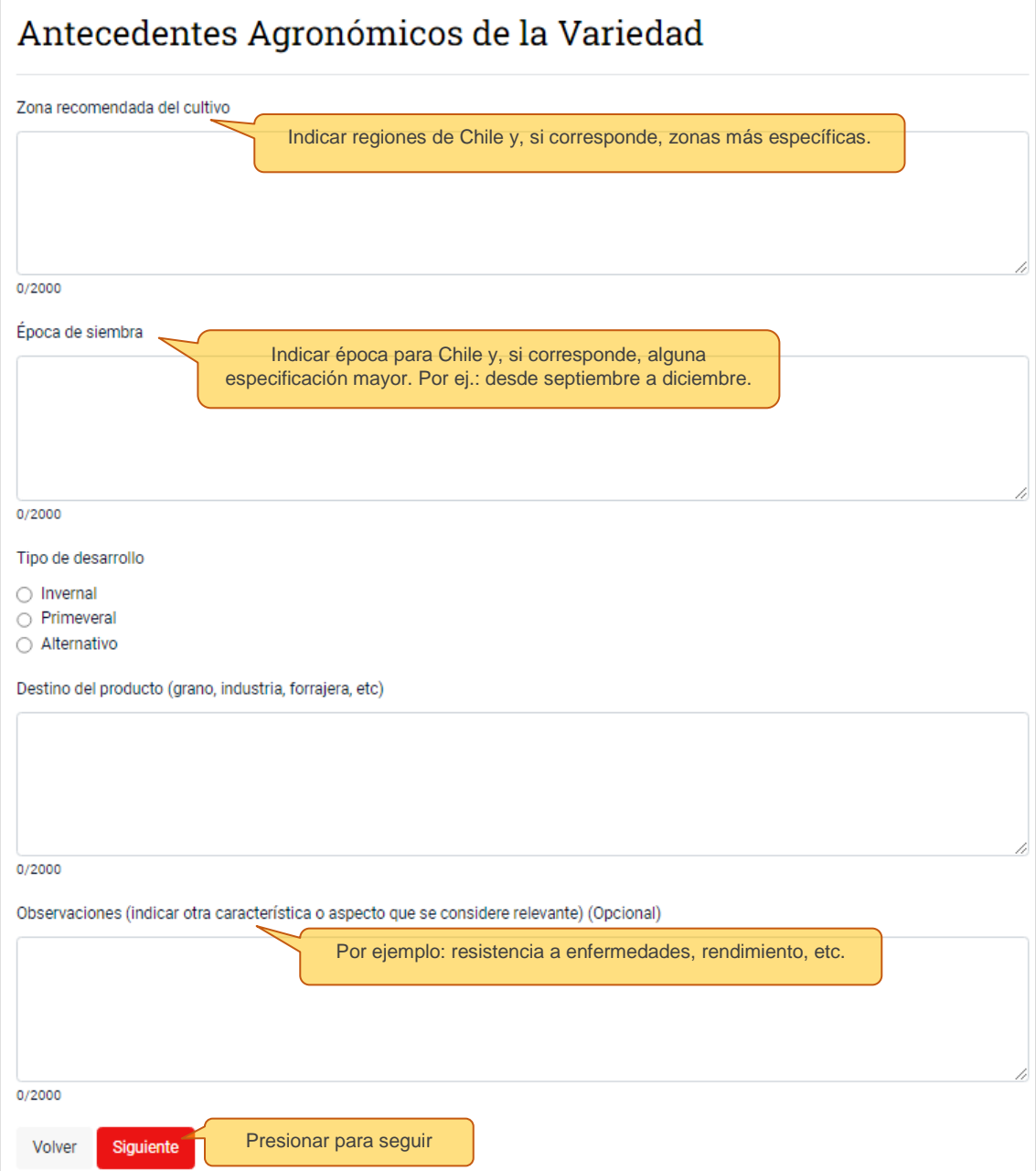

### <span id="page-17-0"></span>7.8 Pauta de descripción varietal (UPOV)

El Servicio solicita que para la descripción varietal se utilicen como **formato base las Tablas de caracteres que se encuentran en las Directrices de Examen (por especie) de la Unión Internacional para la Protección de las Obtenciones Vegetales (UPOV).** Si el interesado desea inscribir una variedad de una especie que no posee Directrices de Examen en la UPOV, puede presentar una descripción varietal pertinente.

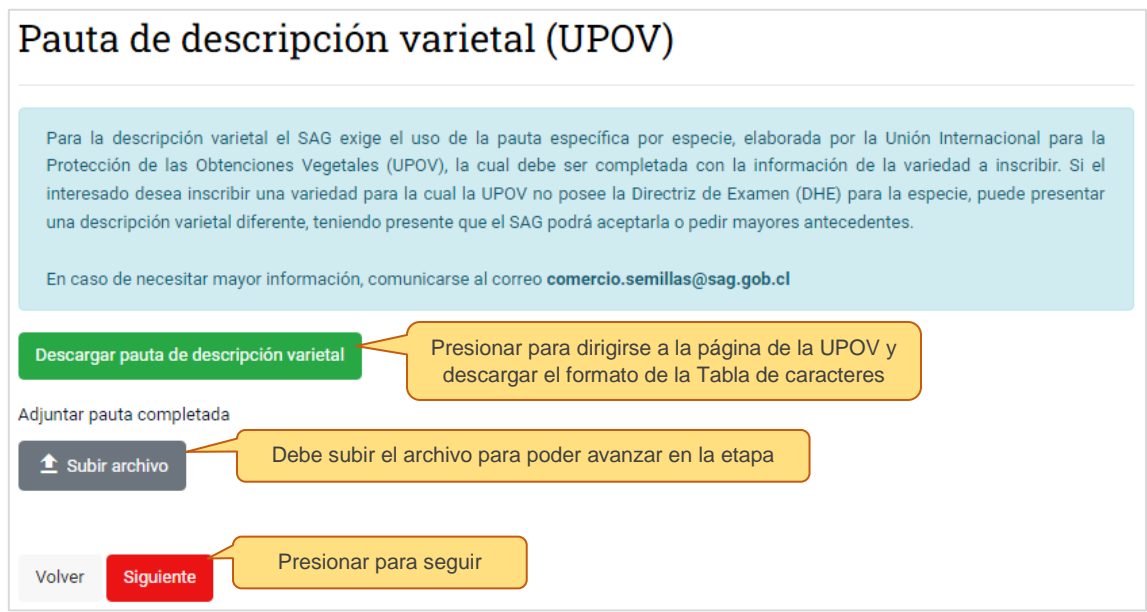

En la página de la UPOV [\(https://www.upov.int/test\\_guidelines/es/\)](https://www.upov.int/test_guidelines/es/), guíese por lo siguiente:

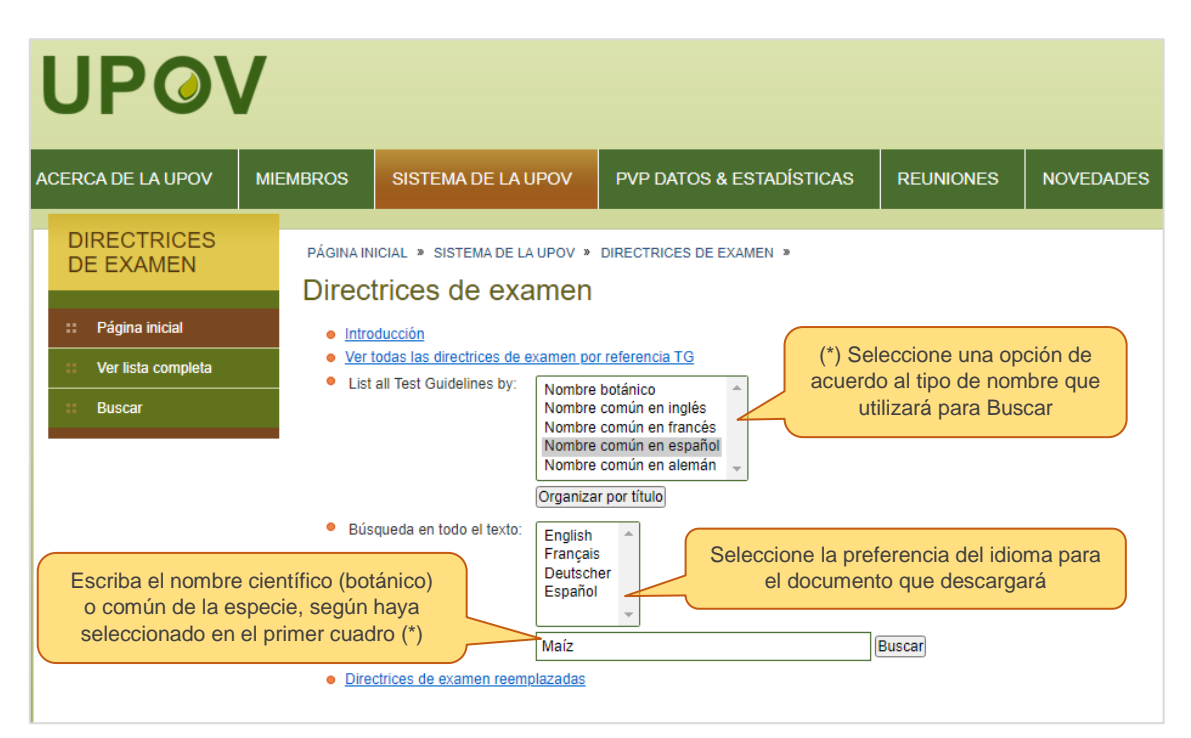

La Tabla de Caracteres deberá ser **descargada y completada** seleccionando una opción (nota) en cada caracter, según la información de la variedad a inscribir, por ejemplo:

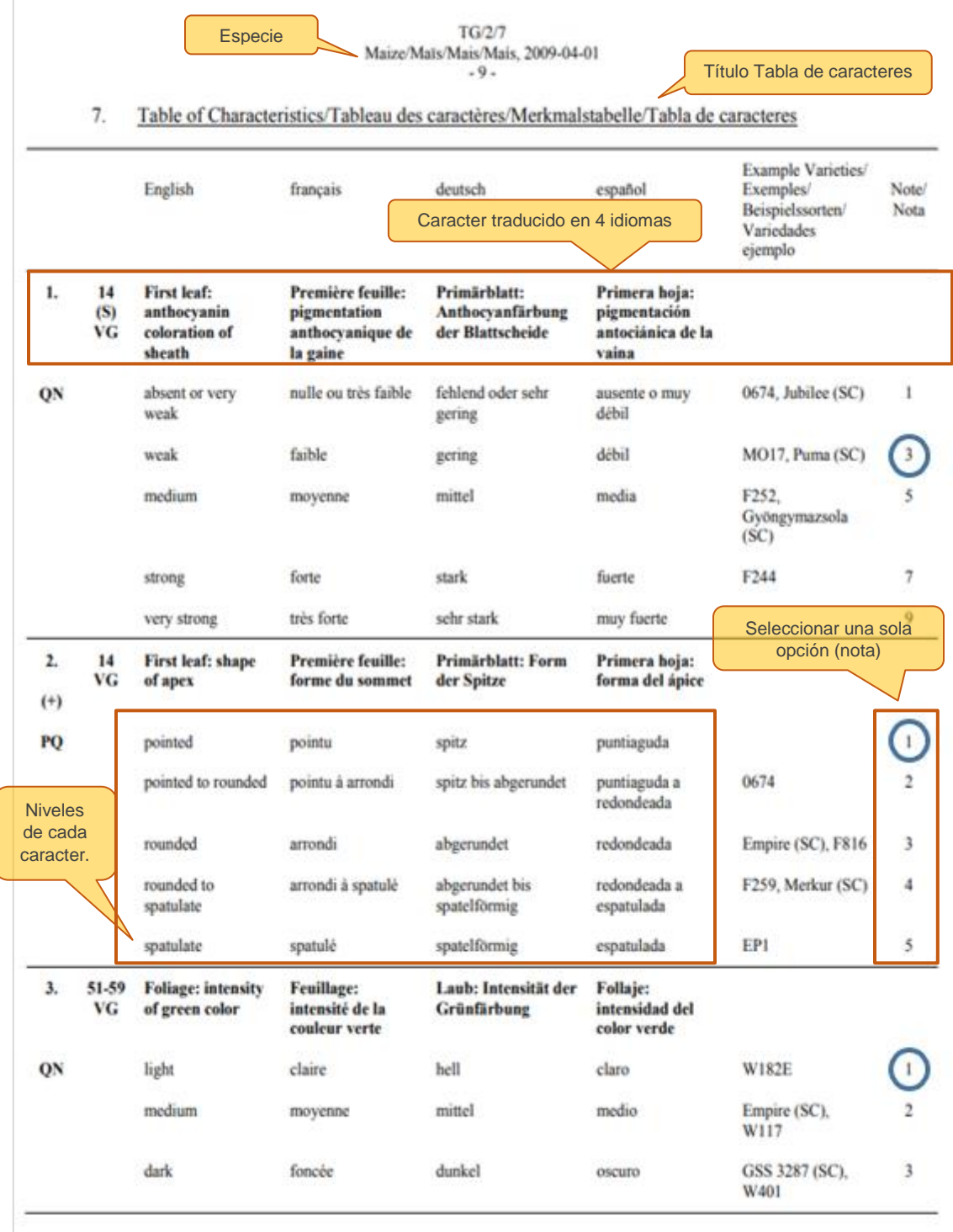

\*Para la especie maíz existen 41 caracteres que deberán completarse.

### <span id="page-19-0"></span>7.9 Inscripción de semillas importadas certificadas OECD/AOSA

Actualmente, para mantener este tipo de certificación, se acepta que el interesado entregue dos años de ensayo de valor agronómico en Chile como respaldo de que la variedad es apta en territorio nacional bajo condiciones específicas.

**A partir del 30 de mayo de 2024, la semilla importada certificada OECD/AOSA, mantendrá para efecto de comercialización su condición de semilla certificada, sólo si se ha inscrito previamente en el registro de Variedades Aptas para Certificación (RVAC).** 

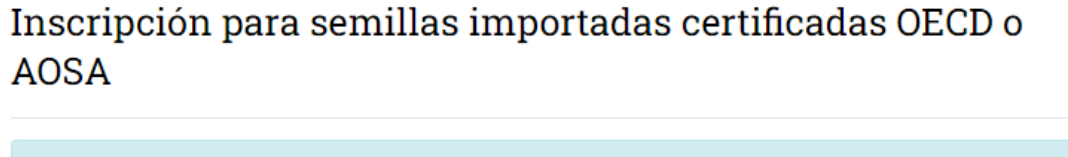

La semilla importada certificada OECD o AOSA mantendrá, sólo para efecto de comercialización, su condición de Certificada, si al momento de la inscripción en la LVOD, presenta dos años de ensayo de valor agronómico. Estos ensayos deben ser realizados durante 2 ciclos consecutivos, en las localidades edafoclimáticas para la cual está recomendada la variedad. Si el interesado no presenta los ensayos correspondientes, la variedad pierde su condición de Certificada, por lo que deberá ser comercializada como semilla corriente, con la etiqueta amarilla correspondiente. No se permitirá el doble etiquetado.

¿Desea mantener la condición de semilla certificada OECD o AOSA?

Si, deseo mantener la condición

 $\bigcirc$  No, no deseo mantener la condición

○ No aplica este tipo de inscripción

Siquiente

Volver

Adjuntar ensayos de dos años de valor agronómico

Si desea mantener la certificación, debe t Subir archivo subir el archivo con los 2 años de ensayo.

Presionar para seguir

### <span id="page-20-0"></span>Entrega de la muestra

La entrega de la muestra estándar de una nueva **variedad de semillas agrícola** se debe hacer directamente al SAG Nivel Central en Santiago (Oficina de Partes Avenida Presidente Bulnes 140, Santiago Centro). No se puede entregar la muestra en una Oficina Sectorial en regiones. Para el caso particular de una **variedad nueva de semillas de papa**, se deberá entregar en el **Laboratorio Regional SAG Osorno.**

El **plazo de entrega de la muestra es de 10 días de corrido** una vez enviada la solicitud. Con la recepción conforme de la muestra se da inicio a la revisión de la documentación.

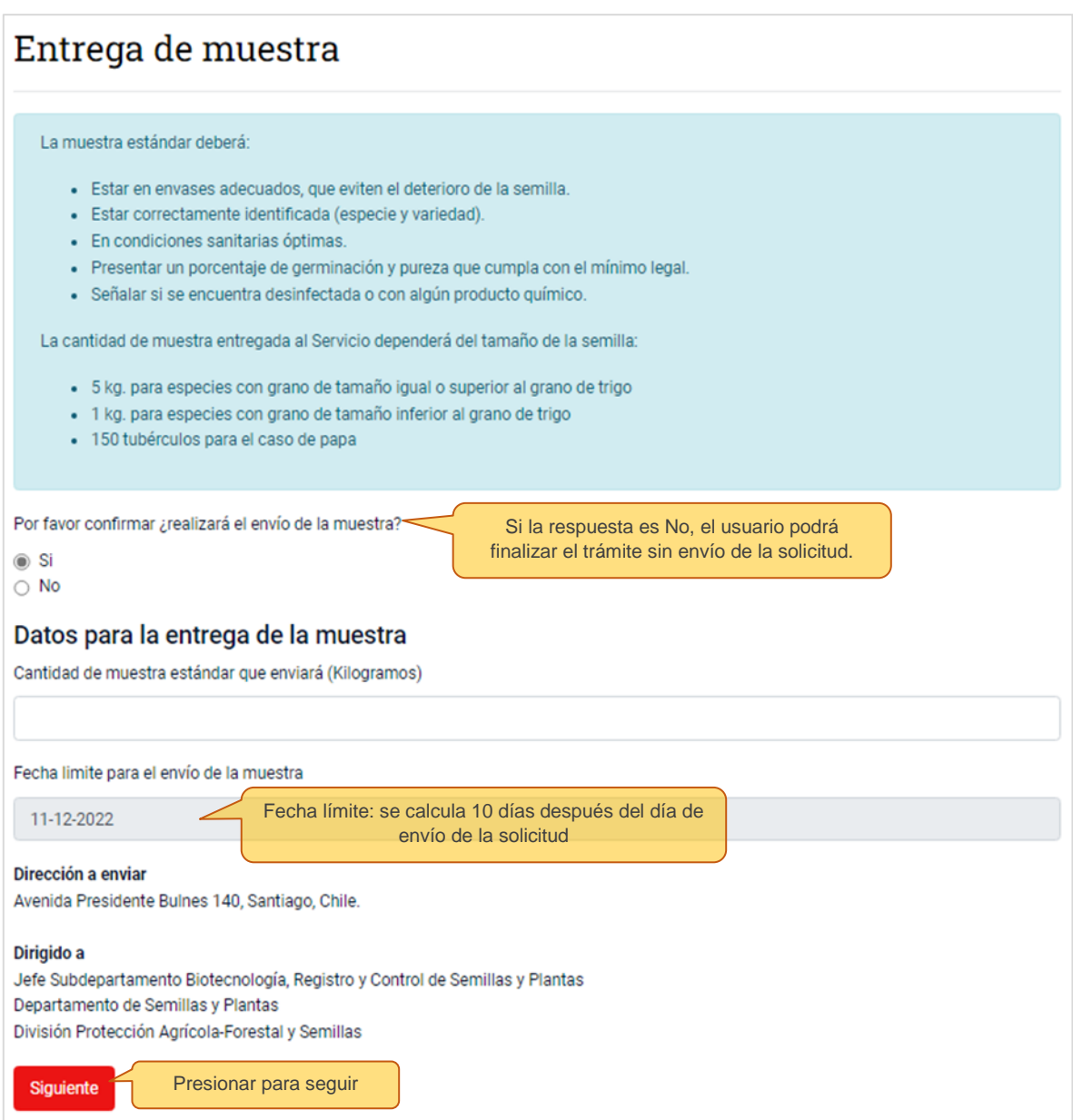

# <span id="page-21-0"></span>9. Pagar solicitud

El pago se realiza, previo al envío de la solicitud, a través de Portal Pagos del SAG.

Se genera Boleta o Factura según la selección del usuario y el sistema permite pagar a través de WebPay. No se encuentra habilitado el pago a través de transferencia.

### Pagar solicitud de nueva inscripción:

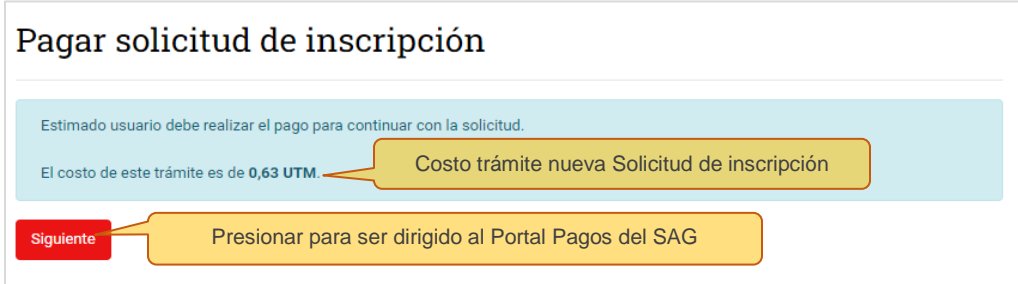

### Pagar solicitud de modificación:

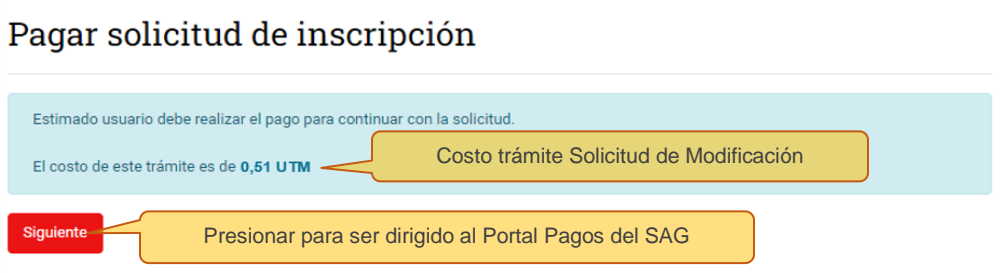

# <span id="page-21-1"></span>10. Costo del trámite

El costo del trámite se encuentra fijado por la Resolución Exenta N°5.988/2022, y los valores según sea el caso son los que a continuación se presentan:

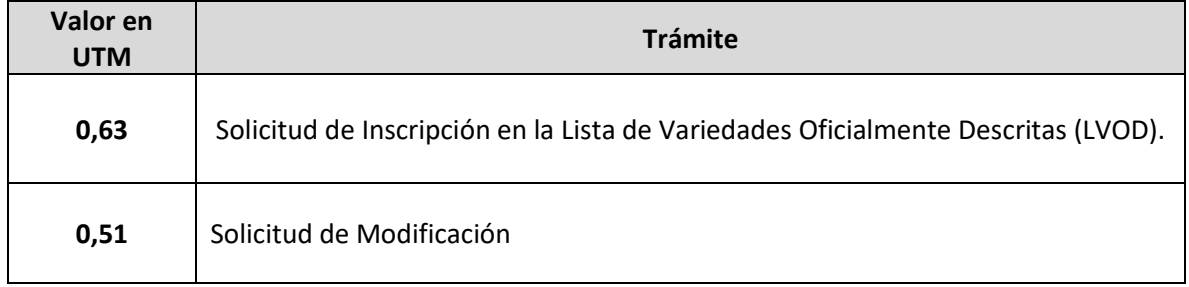

# <span id="page-22-0"></span>11. Resultado de la solicitud

Después de la revisión documental, existen cinco opciones para el resultado de la solicitud. Cualquiera sea el resultado, este será notificado al correo de contacto. Esto se resume en el siguiente diagrama de flujo:

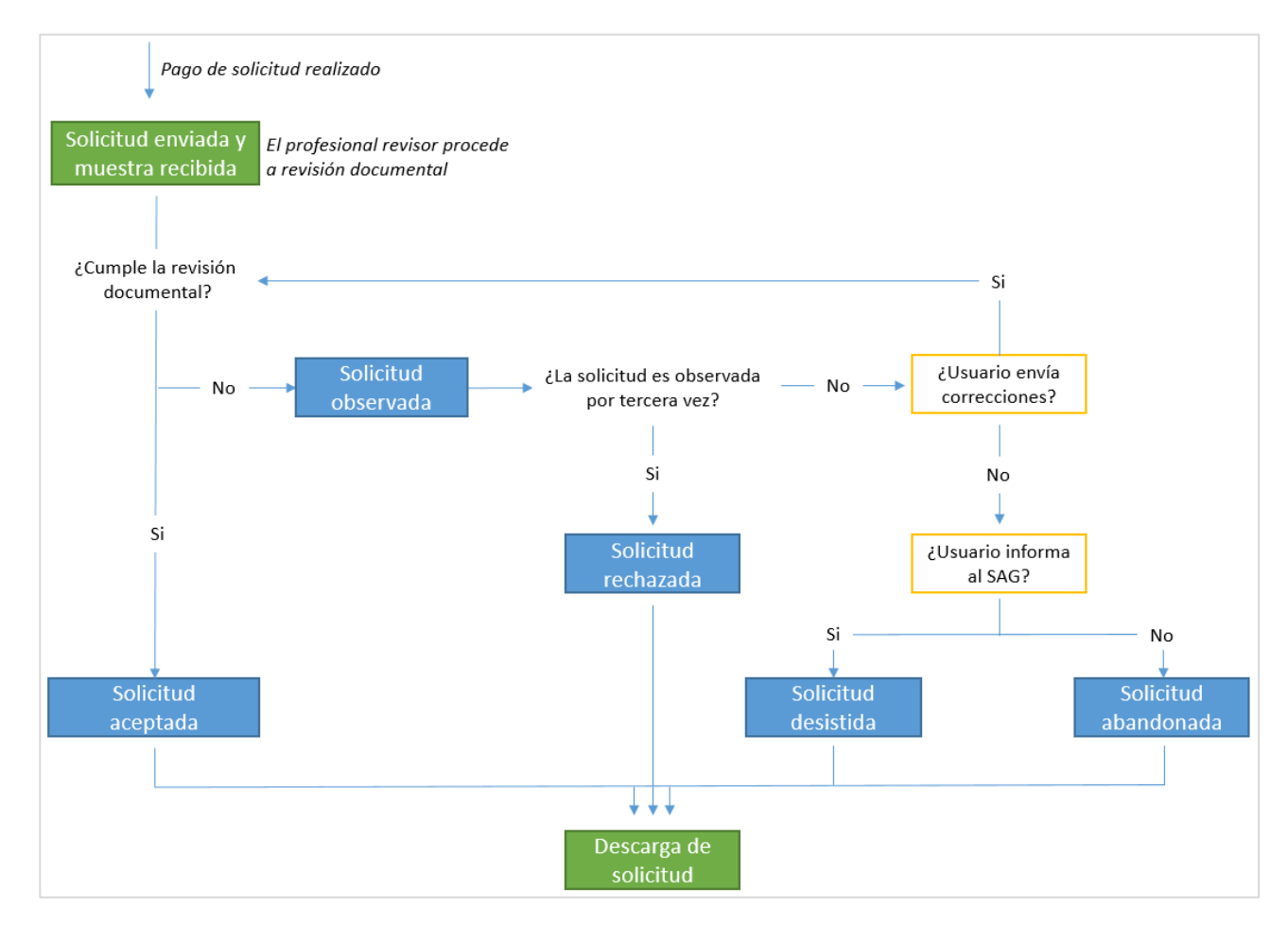

### <span id="page-22-1"></span>11.1 Solicitud Aprobada

Una vez aprobada una nueva solicitud de inscripción, se emitirá una Resolución Exenta de incorporación de la especie y variedad a la LVOD, resolución que puede ser descargada por el interesado desde el sistema Cerofilas.

### Resolución Exenta de Aprobación a la Incorporación en la LVOD

La Resolución Exenta de incorporación a la LVOD es emitida a nombre del interesado (persona natural o jurídica) **por única vez,** lo que le permitirá comercializar la variedad en territorio nacional. En el mes siguiente a la incorporación, la variedad se publicará en el Listado de variedades oficialmente descritas (LVOD) en la página web del SAG.

Una variedad inscrita en la LVOD puede comercializarse por cualquier interesado en hacerlo, pudiendo ser este alguien diferente de quién la inscribió.

### <span id="page-23-0"></span>11.2 Solicitud Observada

Si la solicitud de una nueva inscripción es Observada, se informará la situación al correo de contacto.

Debe considerar que:

- Tiene sólo 2 oportunidades de observación. Ante una tercera observación se dará por finalizado el trámite y la solicitud será **rechazada**, lo que implica que deberá hacer nuevamente el trámite y el pago, si así lo decidiera el usuario.
- Cada observación **tiene un plazo máximo de 5 días hábiles** para la respuesta por parte del usuario. En caso de que no envíe su respuesta, se entenderá como una solicitud de inscripción **abandonada** [\(ver 11.4\)](#page-24-2).

En la Bandeja de Entrada el usuario podrá acceder a la solicitud observada:

 Si selecciona que "**No"** desea corregir las observaciones, finalizará con el trámite sin la inscripcion de la variedad, entendiéndose como una **solicitud desistida** [\(ver 11.4\)](#page-24-2).

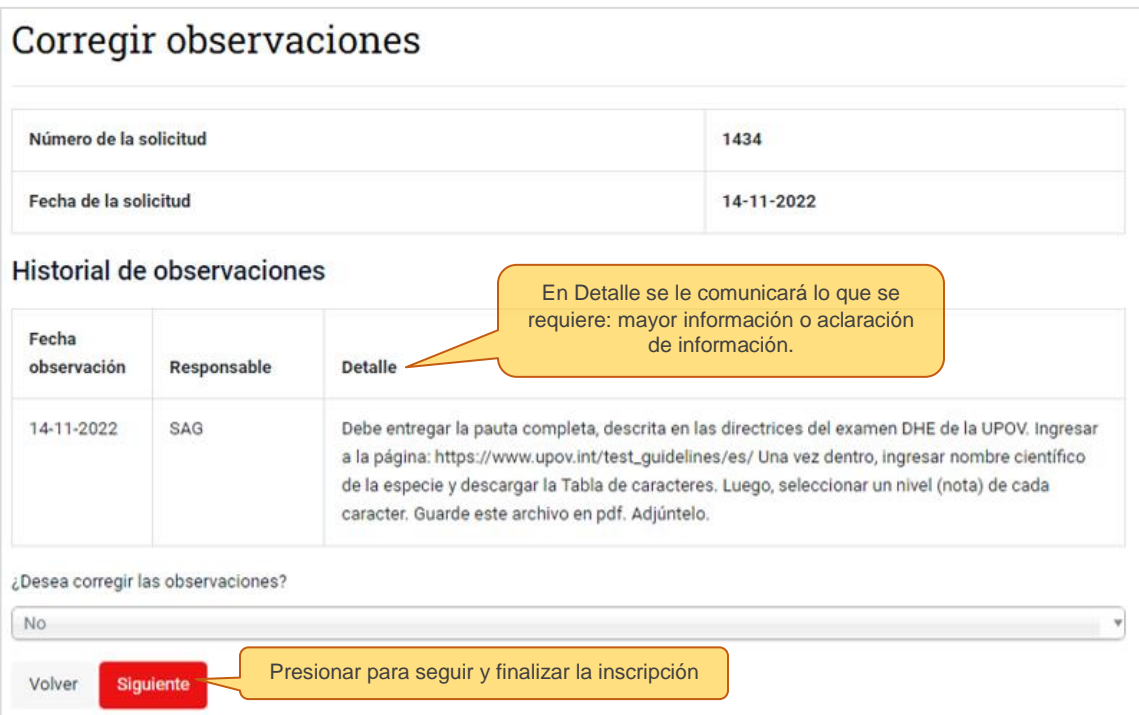

 Si selecciona que **"Si"** desea corregir las observaciones, deberá ingresar la información pertinente que responda a la observación:

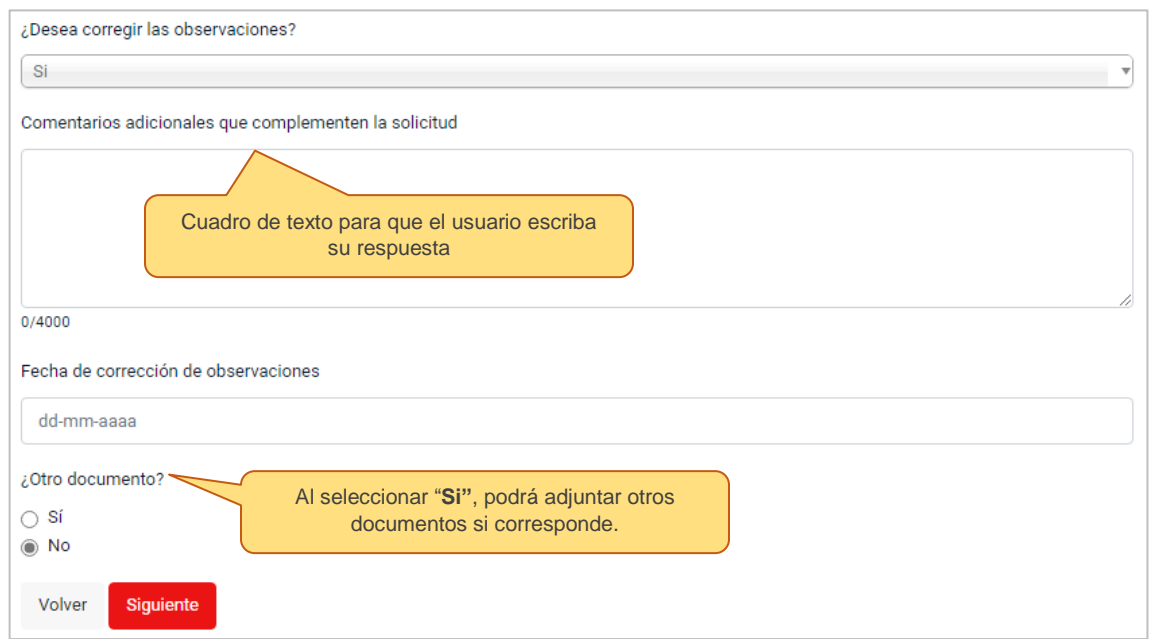

Al enviar sus aclaraciones o información adicional, el funcionario SAG procederá nuevamente a la revisión documental.

### <span id="page-24-0"></span>11.3 Solicitud Rechazada

Una vez rechazada una nueva solicitud de inscripción, se emite una Resolución Exenta de rechazo, en la que se explican las causales del rechazo, resolución que puede ser descargada por el interesado desde el sistema Cerofilas. Si posteriormente se realizan las correcciones necesarias, podrá realizarse una nueva solicitud, realizando un nuevo trámite desde el inicio.

### <span id="page-24-2"></span><span id="page-24-1"></span>11.4 Solicitud Desistida o Abandonada

Después del pago del trámite, en caso de que el usuario no continúe con el proceso, las solicitudes se entenderán como desistidas o abandonadas:

Solicitud desistida. A través de un aviso formal, por cualquier medio que permita su constancia, el usuario notificará al Servicio la decisión de no continuar con el proceso de inscripción una vez ya enviada a revisión documental. Al ser una decisión voluntaria, **el Servicio no hará devolución del pago.** Se generará una Resolución Exenta por desistimiento del trámite por parte del usuario.

Solicitud de abandono. El usuario no continúa con el proceso de inscripción posterior a una solicitud Observada. En este caso, el usuario permanece inactivo por más de 30 días desde la última notificación de observación del funcionario SAG, ante lo cual el Sistema le dará aviso para que retome el proceso. Si, posterior a este aviso, no existe respuesta del usuario en un plazo de 7 días, se declarará como solicitud en abandono. **El Servicio no hará devolución del pago** y se generará una Resolución Exenta por abandono del trámite, notificándoselo al interesado.

# <span id="page-25-0"></span>12. Descarga de resolución

Una vez emitida la resolución que indica el resultado de la solicitud, a través de un correo electrónico el SAG informará al usuario que su solicitud ha sido resuelta. Se entenderá con este correo que la Resolución Exenta, con su resultado correspondiente, se encuentra disponible en el sistema para ser descargada directamente desde Cerofilas.

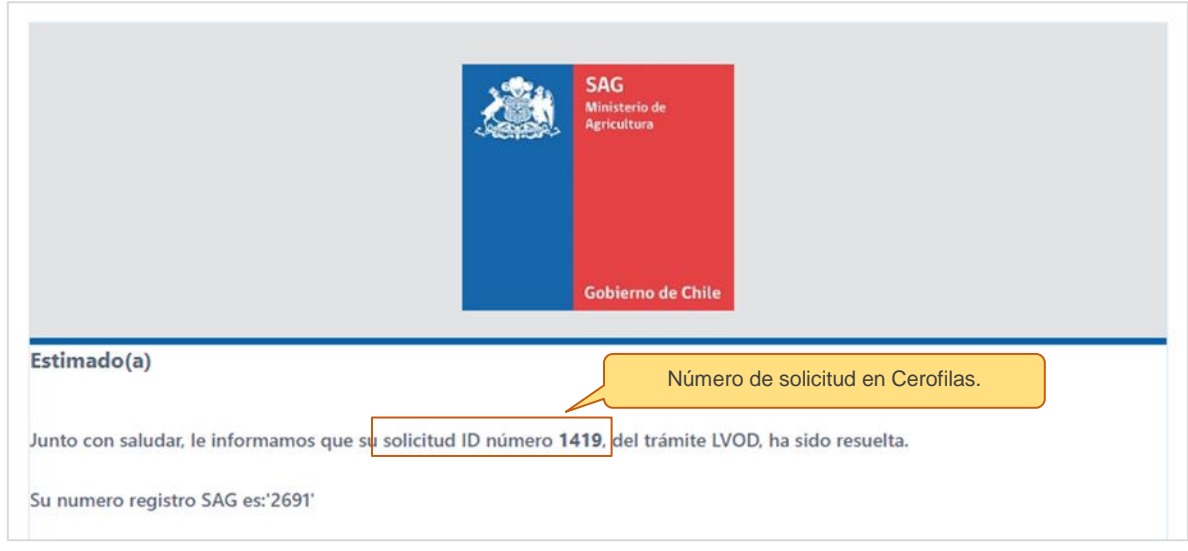

Dentro del sistema, el usuario deberá seguir los siguientes pasos para descargar el documento:

- 1. Diríjase a la Bandeja de Entrada, donde aparecerá un listado de solicitudes.
- 2. Deberá buscar el Número de solicitud ID en la columna Número (Nro.) y observar el resultado (aprobado, rechazado, etc.) en la columna Referencia (Ref.)
- 3. Una vez que haya revisado esta información, diríjase a la columna Acciones.
- 4. Selecciona Ingresar

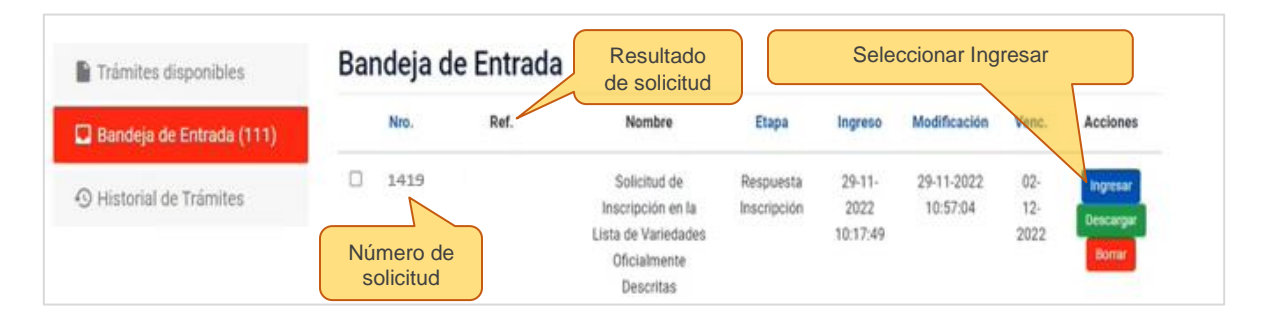

5. Al Ingresar, se abrirá la Respuesta a la Solicitud de Inscripción LVOD, donde deberá seleccionar el link descargar. Su documento se descargará en formato pdf.

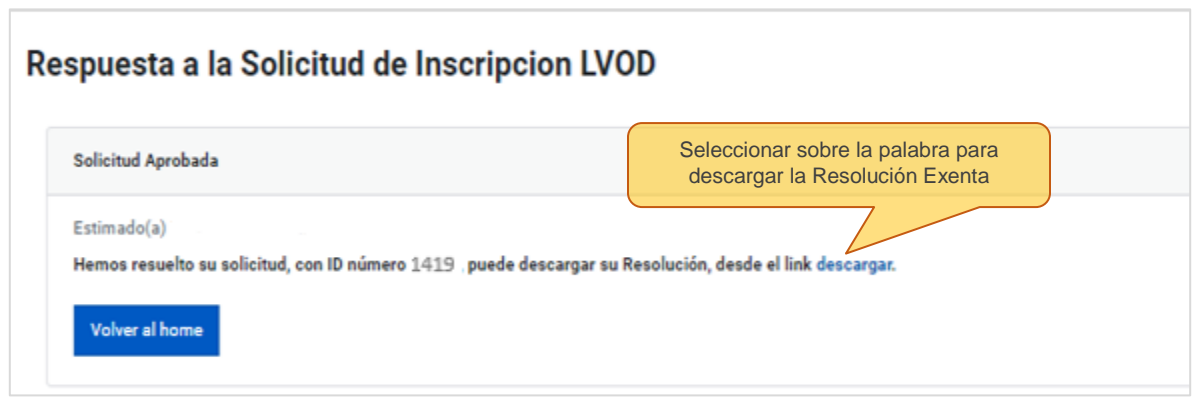

Por otro lado, posterior a 3 días del correo informativo y la respuesta disponible en la Bandeja de entrada, el usuario debe considerar que **el sistema mueve la respuesta a la bandeja Historial de trámites**. En este caso, para descargar su resolución, debe seguir los siguientes pasos:

- 1. En esta sección se desplegarán las Solicitudes en las que ha participado
- 2. Deberá buscar el ID de solicitud en la columna Número (Nro.) y podrá observar el resultado en la columna Referencia (Ref.)
- 3. Una vez que haya revisado esta información, diríjase a la columna Acciones.
- **4. Seleccione Historial**

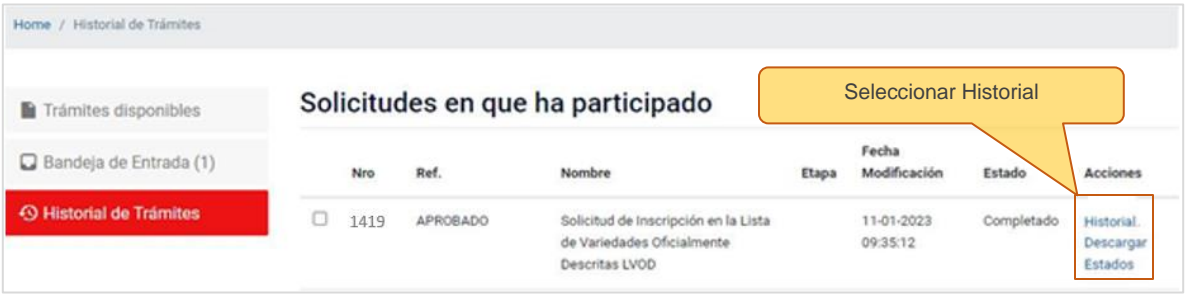

- **5. Se desplegarán algunas opciones. Seleccione Respuesta a la Solicitud de Inscripción a la LVOD**
- 6. Al Ingresar, se abrirá la Respuesta a la Solicitud de Inscripción LVOD, donde deberá seleccionar el link descargar. Su documento se descargará en formato pdf.

### <span id="page-27-0"></span>13. Modificar inscripción

Al seleccionar Modificar inscripción, el usuario podrá hacer cambios en los aspectos generales informados en la Inscripción original de una variedad, como cambio de dirección, propietario, representante legal, entre otros. La modificación de una inscripción preexistente no permite hacer cambios en la denominación varietal, ni en la pauta de descripción varietal.

Si el usuario desea realizar una Modificación de una inscripción anterior a la implementación del trámite digital, deberá contactarse a través del correo SAG (comercio.semillas@sag.gob.cl) para recibir orientación del proceso.

Para ingresar al trámite de modificación, el usuario debe contar previamente con el número de Registro SAG, que debe buscar en el correo enviado por el SAG en el que le fue informada la aprobación de la solicitud original:

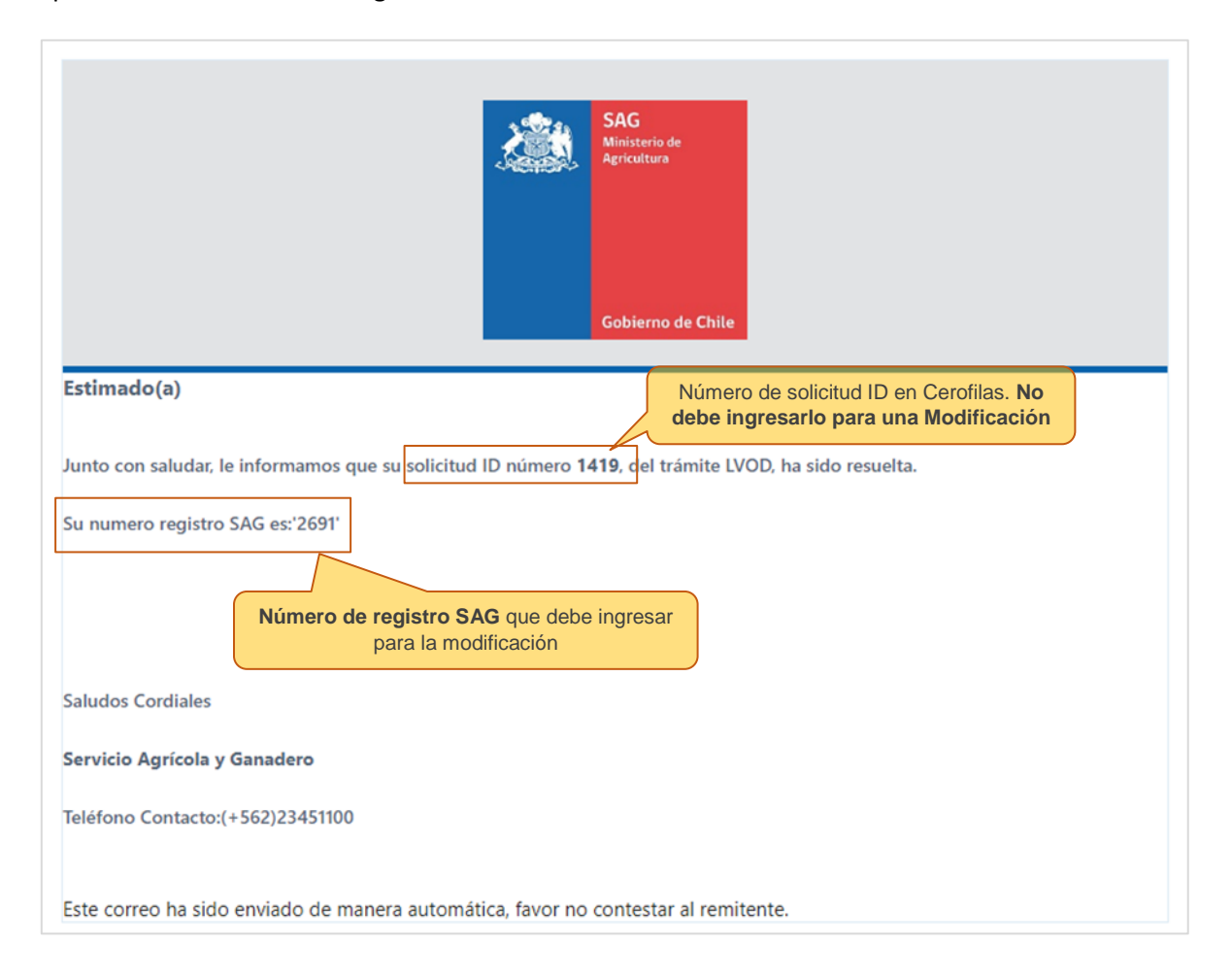

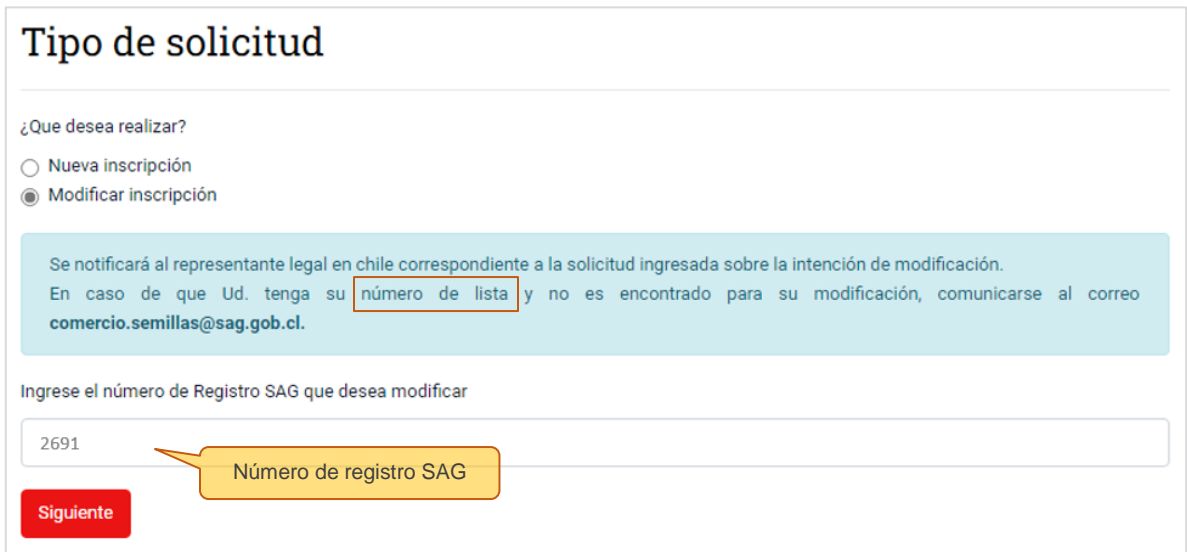

Si el número de Registro SAG es correcto, usted podrá ingresar a la solicitud para realizar los cambios según corresponda. Estos cambios serán revisados por un funcionario SAG. Si los cambios ingresados se encuentran en conformidad, éstos se reflejarán en el sistema posteriormente.

Importante: el **"número de lista**" señalado en el cuadro celeste de esta sección debe entenderse como el número de registro SAG usado para la modificación de una solicitud.

### <span id="page-28-0"></span>14. Vigencia

La vigencia de la Resolución Exenta **es indefinida**, mientras permanezca inscrita en la Lista de Variedades Oficialmente Descritas.

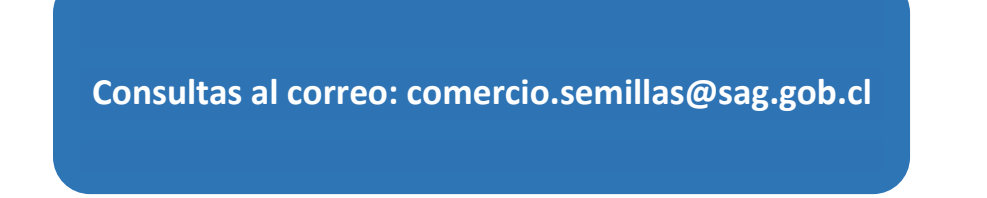